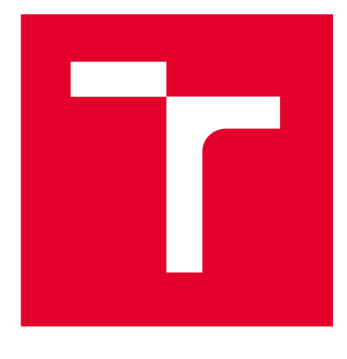

# **VYSOKÉ UCENI TECHNICKE V BRNE**

**BRNO UNIVERSITY OF TECHNOLOGY** 

### **FAKULTA STROJNÍHO INŽENÝRSTVÍ**

**FACULTY OF MECHANICAL ENGINEERING** 

### **ÚSTAV KONSTRUOVÁNÍ**

**INSTITUTE OF MACHINE AND INDUSTRIAL DESIGN** 

## MODELOVÁNÍ A VIZUALIZACE ŘETĚZOVÝCH PŘEVODŮ V AUTODESK INVENTOR

**MODELLING AND VISUALIZATION OF CHAIN DRIVES IN AUTODESK INVENTOR** 

**BAKALÁŘSKÁ PRÁCE BACHELOR'S THESIS** 

**AUTOR PRÁCE AUTHOR** 

**Dalibor Kučera** 

**VEDOUCÍ PRÁCE SUPERVISOR** 

**Ing. David Košťál, Ph.D.** 

**BRNO 2023** 

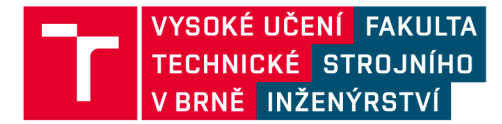

## **Zadání bakalářské práce**

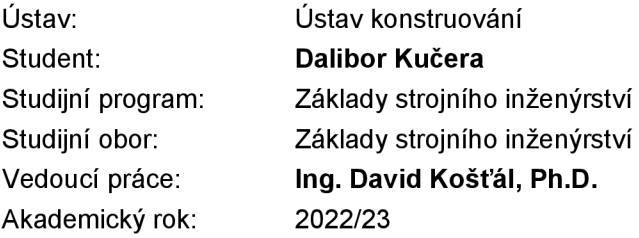

Ředitel ústavu Vám vsouladu se zákonem č.111/1998 o vysokých školách a se Studijním a zkušebním řádem VUT v Brně určuje následující téma bakalářské práce:

#### **Modelování a vizualizace řetězových převodů v Autodesk Inventor**

#### **Stručná charakteristika problematiky úkolu:**

Software Autodesk Inventor umožňuje asistovaný návrh strojních uzlů obsahujících řetězové převody. Návrh a vizualizace těchto uzlů je ovšem složitá a není k dispozici dostatek podkladů pro úspěšné zvládnutí tématu. Pro úspěšné zvládnutí tohoto tématu v předmětu 3CC je žádoucí vytvořit kvalitní podklady, které umožní efektivní zvládnutí této problematiky.

Typ práce: rešeršně syntetická

#### **Cíle bakalářské práce:**

Hlavním cílem je příprava výukové prezentace, která umožní studentům předmětu 3CC zvládnout tvorbu modelu a vizualizaci řetězových převodů pomocí CAD systému Autodesk Inventor. Dílčí cíle bakalářské práce:

- rešerše možností systému v dané oblasti,
- příprava dat pro příklad,
- příprava prezentací pro výuku s popisem kroků.

Požadované výstupy: průvodní zpráva.

Rozsah práce: cca 27 000 znaků (15-2 0 stran textu bez obrázků).

Časový plán, struktura práce a šablona průvodní zprávy jsou závazné: <http://www.ustavkonstruovani.cz/texty/bakalarske-studium-ukonceni/>

#### **Seznam doporučené literatury:**

SHIGLEY, Joseph Edward, Charles R. MISCHKE a Richard G. BUDYNAS, VLK, Miloš, ed. Konstruování strojních součástí. Přeložil Martin HARTL. V Brně: VUTIUM, 2010. Překlady vysokoškolských učebnic. ISBN 978-80-214-2629-0.

Termín odevzdání bakalářské práce je stanoven časovým plánem akademického roku 2022/23

V Brně, dne

L. S.

prof. Ing. Martin Hartl, Ph.D. ředitel ústavu

doc. Ing. Jiří Hlinka, Ph.D. děkan fakulty

### ABSTRAKT

Tato práce podává podklad pro výuku tvorby modelu řetězového převodu. Tvorba modelu je provedena v 3D modelovacím programu Inventor od společnosti Autodesk. Inventor má sice funkci pro vytvoření řetězového převodu, ale výstup této funkce není plnohodnotný model řetězového převodu. V rámci této práce vznikly dvě výukové prezentace, které obsahují detailní návody pro práci s funkcemi programu Inventor. První z nich popisuje tvorbu samotného modelu řetězového převodu a druhá podává návod na animaci řetězového převodu vytvořeného pomocí předchozí prezentace. Dále byly v rámci práce nachystány modely, na kterých byly ukázány postupy v prezentacích. Jako součást práce byla také vytvořena knihovna obsahového centra pro program Inventor, která obsahuje řetězové články podle ČSN norem. Tato knihovna má za cíl ulehčit vytvoření modelu řetězového převodu, aby nebylo potřeba vytvářet modely jednotlivých článků.

### KLÍČOVÁ SLOVA

Autodesk Inventor, řetězový převod, animace, knihovna obsahového centra

### ABSTRACT

This thesis provides a basis for teaching the creation of a chain gear model. The creation of the model is done in the 3D modelling software Inventor from Autodesk. Although Inventor has a function to create a model of chain gear, the output of this function is not a full-fledged model of the chain gear. As part of this thesis, two educational presentations were created, which contain detailed instructions for working with the functions of the Inventor software. The first of them describes the creation of the chain gear model itself and the second provides animation instruction of the chain gear created using the previous presentation. Furthermore, as a part of the work, models were prepared on which the procedures in the presentations were shown. As a part of the thesis, a content center library for the Inventor software was also created, which contains chain links according to ČSN standards. This library is intended to facilitate the creation of a chain transfer model so that there is no need to create models of individual links.

### KEYWORDS

Autodesk Inventor, chain gear, animation, content center library

### BIBLIOGRAFICKÁ CITACE

KUČERA, Dalibor. Modelování a vizualizace řetězových převodů v Autodesk Inventor [online]. Brno, 2023 [cit. 2023-03-23]. Dostupné z: [https://www.vutbr.cz/studenti/zav](https://www.vutbr.cz/studenti/zav-)prace/detail/149187. Bakalářská práce. Vysoké učení technické v Brně, Fakulta strojního inženýrství, Ústav konstruování. Vedoucí práce David Košťál.

### PODĚKOVÁNI

Rád bych v této části práce poděkoval vedoucímu práce Ing. Davidovi Košťálovi, Ph.D. za jeho odborné vedení a za mnoho rad, kterými mě inspiroval k vylepšení práce. Také bych mu chtěl poděkovat za jeho rychlou komunikaci při odpovídání na mé dotazy.

### PROHLÁŠENÍ AUTORA O PŮVODNOSTI PRÁCE

Prohlašuji, že jsem bakalářskou práci *Modelování a vizualizace řetězových převodů v Autodesk Inventor* vypracoval samostatně pod odborným vedením Ing. Davida Košťála, Ph.D. s použitím literatury a dalších zdrojů, které jsou řádně citovány v seznamu použitých zdrojů.

Podpis autora

### OBSAH

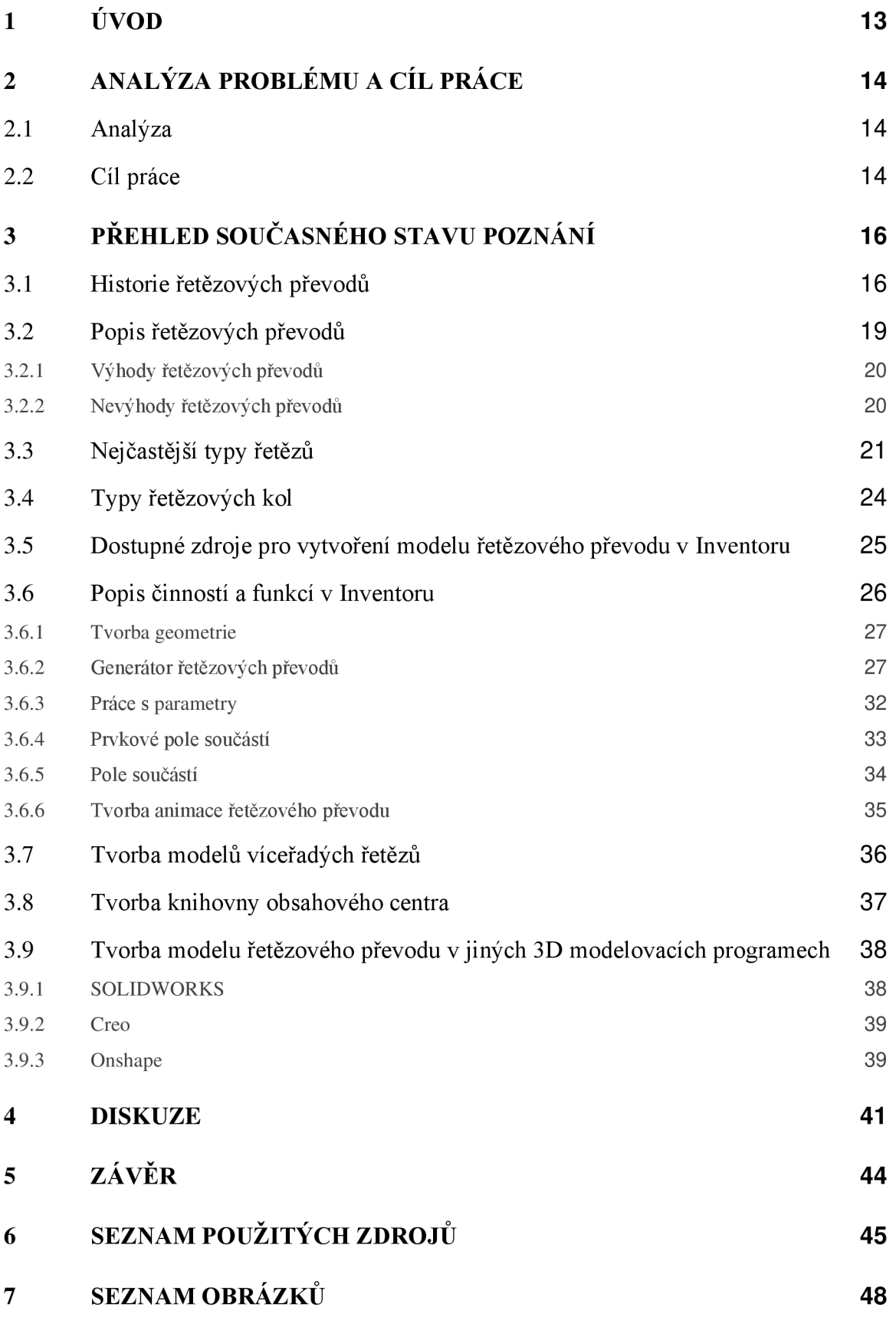

#### SEZNAM PŘÍLOH 50  $\bf{8}$

### 1 ÚVOD

V dnešní době se už u naprosté většiny vyráběných součástí nekreslí klasické papírové výkresy, ale zhotovují se výkresy z modelů vytvořených v počítači. K vytváření modelů lze využít mnoho různých modelovacích programů. Mezi těmito programy jsou nejčastěji využívané např. Inventor, SOLIDWORKS, Creo a mnoho dalších. Jelikož má tato práce sloužit jako podklad pro výuku předmětu, ve kterém se studenti učí pracovat s programem Inventor, tak z tohoto důvodu vše v této práci bude ukázáno výhradně v tomto programu.

Inventor je 3D modelovací software od americké společnosti Autodesk. První verze Inventoru byla zveřejněna v roce 1999 a od tohoto roku byla vždy každý rok uvedena minimálně jedna jeho nová verze. Pro tvorbu této práce byla vybrána, v době psaní práce, nejnovější dostupná verze 2023.2. programu Inventor Professional. Velikou výhodou tohoto programu oproti ostatním je, že je v něm i obsahové centrum s velkým množstvím součástí, jako jsou například šrouby, matice, pera a ložiska dle několika norem. Pokud chce uživatel do modelované sestavy umístit například šroub, tak ho nemusí ručně modelovat, ale může jej pouze vložit z tohoto obsahového centra.

V každém stroji s pohyblivými částmi je v dnešní době nutno řešit způsob přenosu otáček, točivého momentu a výkonu. Pro přenos těchto veličin je možné využít mnoha způsobů přenosů a jedním z nich je i přenos řetězovým převodem. Tento typ převodu je bez skluzový, což znamená, že všechny hřídele, které jsou připojeny k řetězu se otáčí pořád stejným převodovým poměrem a jeho střední hodnota se během chodu nemění.

Hlavním cílem této práce je spojit poznatky popsané výše a to formou vytvoření výukové prezentace, která provede primárně studenty předmětu 3CC tvorbou modelů řetězového převodu v 3D modelovacím programu Inventor. Předmět 3CC je vyučován na Vysokém učení technickém v Brně, na Fakultě strojního inženýrství a jeho cílem je zpracovat a prezentovat 2D a 3D konstrukční dokumentaci v systému CAD pomocí pokročilých nástrojů. Vytvořená prezentace by měla studentům ukázat uživatelsky nej vhodnej ší způsob vytvoření modelu řetězového převodu. Většinou je také nutné modely vytvořené v programu nějakým způsobem prezentovat. Model se dá prezentovat buď formou výkresů, nebo například vytvořením obrazového výstupu formou videa. Z tohoto důvodu by bylo vhodné, aby tato práce také ukázala vhodné způsoby tvorby výstupu.

Dále se tato práce bude snažit podat čtenáři alespoň základní vhled do problematiky řetězových převodů. Například popsat používané druhy řetězů a řetězových kol, nebo také nastínit požadavky, které jsou nutné pro navrhnutí správně fungujícího řetězového převodu.

### 2 ANALÝZA PROBLÉMU A CÍL PRÁCE

#### 2.1 Analýza

Pokud někdo v dnešní době potřebuje modelovat řetězový převod v Inventoru, tak musí velmi dlouho hledat a navíc se mnohokrát vhodného výsledku nedočká. Při modelování lze v Inventoru využít funkci generátor řetězových převodů, který práci velmi usnadní, ale bohužel výstupem z generátoru není řetězový převod s vhodnou vizuální podobou, ale pouze jeho model, který slouží např. ke kontrole kolizí. Inventor má ve své nápovědě popsaný způsob vytváření řetězových převodů, který ale nepodá dostatek informací potřebných k tvorbě.

Zatím se v žádném informačním zdroji nepodařilo najít kompletní návod pro vytvoření vizuálně přívětivého modelu řetězového převodu. Velkým problémem také je, že tato problematika velmi pravděpodobně není popsána v žádném tištěném zdroji. Nejvíc informací k ní lze nalézt v online zdrojích, především ve videích na serveru YouTube. Pokud se ale podaří najít zdroj, kde bude tato problematika popsána, tak s velkou pravděpodobností model vytvořen dle tohoto zdroje nebude adaptivní. Také by bylo vhodné, aby se model dal nějakým způsobem rozpohybovat, jelikož často je potřeba mít nějaký výstup z Inventoru pro prezentaci například formou animace.

Pro vložení řetězového převodu se dá použít funkce Inventoru generátor řetězových převodů, potom Inventor vloží obě řetězová kola a těleso, které přestavuje pohybující se největší příčný průřez řetězu, což z vizuálního hlediska a ani pro tvorbu animace není vhodné. Dalším problémem je, že Inventor nemá v žádné knihovně obsahového centra články řetězů. Z tohoto důvodu, bude-li někdo modelovat řetězový převod, musí k němu vymodelovat i řetězové články.

#### 2.2 Cíl práce

Cílem práce je podat ucelený návod formou prezentace na tvorbu řetězového převodu v programu Inventor. Je žádoucí, aby vytvořený model byl adaptivní, jelikož při návrhu převodu se ho téměř nikdy nepodaří navrhnout na první pokus a je potřeba jej při návrhu často několikrát předělat. Adaptivní model znamená, že se prvně vytvoří počáteční model, který se pak dále při vytváření sestavy upravuje tak, aby do sestavy správně pasoval. Adaptivita zajistí, že se při změně vstupní geometrie model přizpůsobí bez toho, aby se v něm muselo cokoli měnit.

Neadaptivní modely by šlo využít pouze v případě, pokud by model vytvořený pomocí generátoru řetězového převodu byl naprosto správně navrhnut a už by ho v budoucnu nebylo třeba měnit. U vytvořeného modelu by bylo také žádoucí, aby z něj šlo vytvořit obrazový výstup, třeba formou animace.

Vytvořené prezentace s návody budou dostupné v příloze, společně s modelem, ke kterému budou návody napsány i s knihovnou obsahového centra, která bude obsahovat řetězové články podle norem ČSN.

### 3 PŘEHLED SOUČASNÉHO STAVU POZNÁNI

Řetězové převody jsou v dnešní době již velmi rozšířené a známé. V této části práce je stručně popsán jejich historický vývoj. Následně jsou definovány základní pojmy související s řetězy, a také jsou zde uvedeny výhody a nevýhody tohoto způsobu převodu. Součástí je i popis základních typů řetězů a řetězových kol.

#### 3.1 Historie řetězových převodů

Řetězy se už po staletí používají k pohonu strojů a k přepravě materiálů dopravníky a výtahy [1].Vývoj řetězů technicky započal v roce 225 př.n.l., když Filón Alexandrijský popsal řetězem poháněný dopravník k čerpání vody, který je velmi podobný dnešním korečkovým výtahům [2]. Tento dopravník je možné vidět na obr. 3-1.

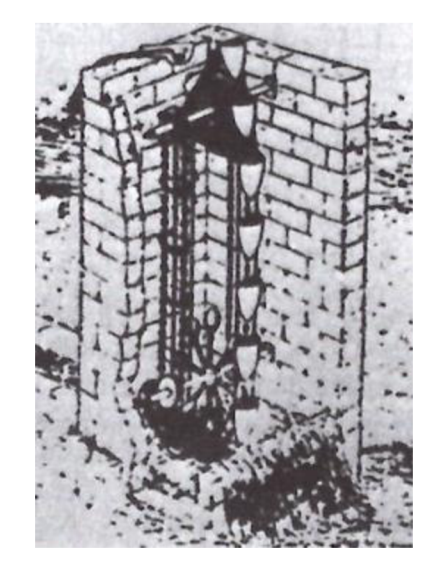

Obr. 3-1 První využití řetězu [1]

Nejstarší návrh válečkových řetězů pochází už z počátku 16. století od Leonarda da Vinciho, který však s řetězem, tak jako s většinou svých nápadů, předběhl o staletí svou dobu, a tak první moderní řetěz byl představen až o téměř čtyři sta let později [3]. Na obr. 3-2 je možné vidět jeho nákresy řetězů, které jsou dosti podobné řetězům používaným v dnešní době.

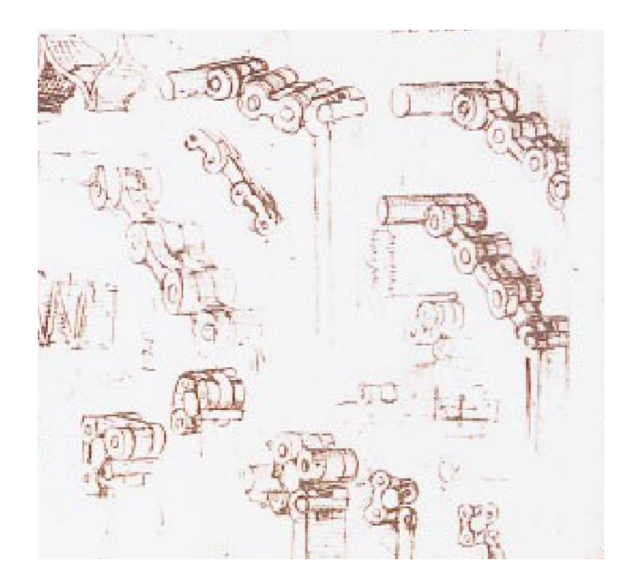

Obr. 3-2 Nákres řetězů Leonarda da Vinciho [3]

Vývoj moderních řetězů však skutečně začal v roce 1800. Na začátku 19. století byl vyvinut tzv. ozubený řetěz, který je ukázán na obr. 3-3. Byl využíván pro přenos energie mezi hřídelemi pásů pro korečkové dopravníky na vodu, tkalcovské stavy a sklizňové stroje [1]. Tento typ řetězu byl ale z důvodu své konstrukce obtížně opravitelný bez speciálního nářadí [2].

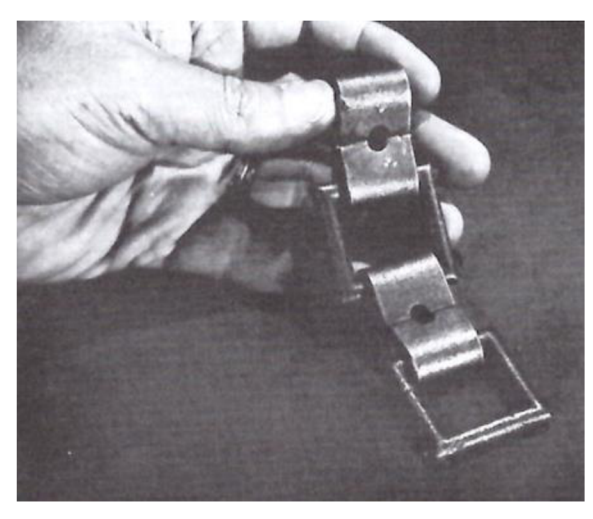

Obr. 3-3 Ozubený řetěz [1]

V roce 1873 byl představen litý kloubový řetěz, který překonal většinu problémů ozubeného řetězu. Řetěz byl jednoduché konstrukce, používal identické lité články, které se daly snadno spojovat i rozpojovat ručně. Tento typ řetězu se rychle prosadil v zemědělském průmyslu, nejčastěji k přenesení tažné síly koní na různé typy zařízení [2].

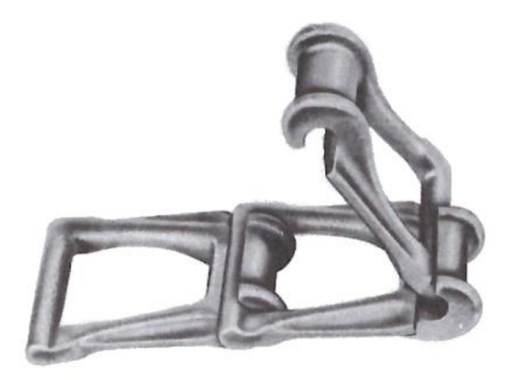

Obr. 3-4 Kloubový řetěz [1]

V roce 1880 si Hans Renold nechal patentovat typ řetězu s pevným pouzdrem, jehož design se používá dodnes [4]. Tento řetěz je možné vidět na obr. 3-5. Vydání patentu způsobilo rozšíření řetězových převodů. Dalším větším vývojem prošly řetězy v 90. letech 19. století a poté na počátku 20. století už válečkové řetězy poháněly jízdní kola, automobily, nákladní auta a také vrtule letadla bratří Wrightů [1].

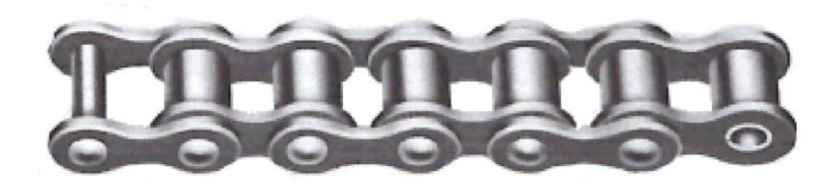

Obr. 3-5 Typický válečkový řetěz [1]

Další významné vylepšení řetězů představila společnost Tsubaki v roce 1988, když na trh uvedla první samomazný válečkový řetěz, který je možné vidět na obr. 3-6. Tento řetěz byl navržen pro aplikace, kde bylo obtížné pravidelně mazat, nebo byl obtížný přístup k řetězu. Dalším vývojem se společnosti podařilo dospět k typu řetězu, který je korozně odolný [5].

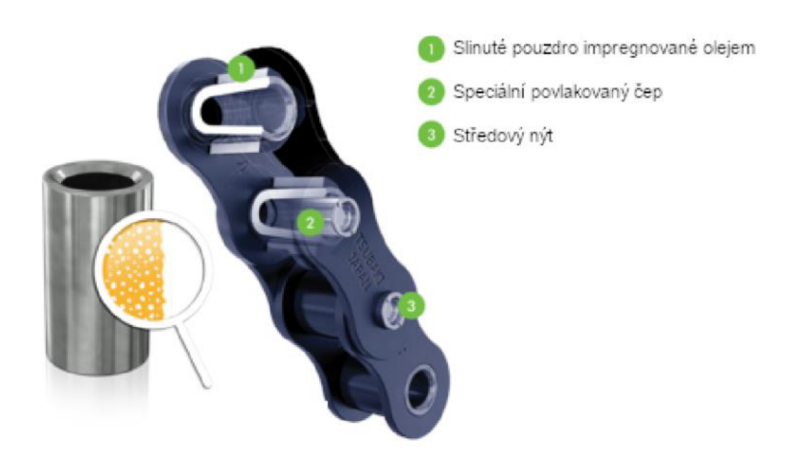

Obr. 3-6 Samomazný řetěz [5] (upraveno)

V současné době do konstrukcí řetězů stále více pronikají plasty. Jsou využívány především na tenkostěnná pouzdra, protože mají dobré kluzné vlastnosti a odolnost proti opotřebení. Spolehlivě pracují při nedostatečném mazání, ve znečištěném prostředí a vlhku. Velmi dobré kluzné vlastnosti se také dají u řetězu získat nanesením vrstvy teflonu na pohybující se části [6].

#### 3.2 Popis řetězových převodů

Řetězové převody slouží k přenosu výkonu mezi hnací a hnanou hřídelí. K přenosu výkonu dochází pomocí tvarového styku, v důsledku toho nedochází ke skluzu a střední hodnota převodového poměřuje konstantní. Hnaných hřídelí může být poháněno najednou i více [7]. Řetězové převody se používají pro výkony maximálně do 500 kW a pro střední vzdálenosti os. Maximální dovolená vzdálenost os je 80-ti násobek rozteče řetězu [8].

Řetězy se dají dělit např. na převodové a zdvihací. Mezi převodové řetězy se řadí řetězy válečkové, pouzdrové, čepové a Ewartův řetěz. Jako zdvihací řetězy jsou uvedeny článkový a Gallův [8].

Základní rozměry řetězů [7]

Rozteč - přímá vzdálenost mezi osami dvou sousedních čepů

Vnitřní šířka - vzdálenost mezi vnitřními stranami vnitřních desek

Rozteč řad - vzdálenost mezi středy jednotlivých řad

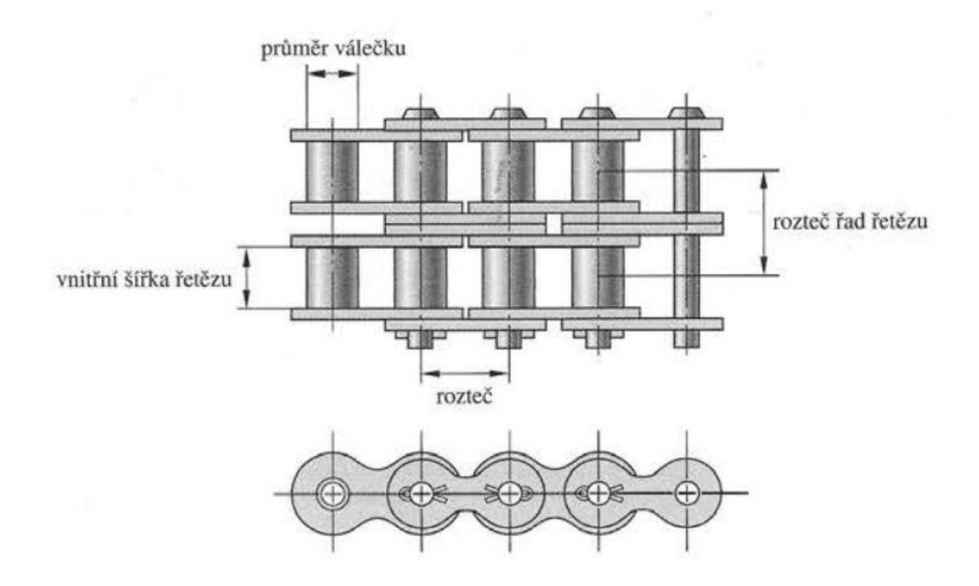

Obr. 3-7 Základní rozměry řetězu [7]

Většina používaných řetězů má sudý počet článků, aby se mohl střídat vnitřní a vnější článek. Někdy je ale potřeba, například z důvodu požadované polohy řetězových kol, použít řetěz s lichým počtem článků. V tomto případě se pro spojení řetězů musí použít redukční spojovací článek, který lze vidět na obr. 3-8, aby se dosáhlo lichého počtu článků řetězu. V případě, že se použije redukční článek, je jeho dlouhodobá pevnost přibližně o 35 % nižší, než ostatních článků řetězu, proto se doporučuje použít sudý počet článků řetězu [9].

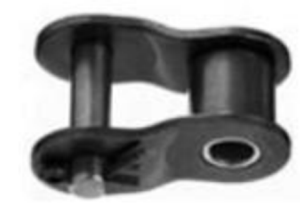

Obr. 3-8 Redukční článek pro lichý počet článků řetězu [9]

#### 3.2.1 Výhody řetězových převodů

- Stálý převodový poměr, pracují bez skluzu [7]
- Vysoká mechanická účinnost, 98 až 99 % [7]
- Možnost pohánění jedním řetězem několik rovnoběžných hřídelí [8]
- Dlouhá životnost [7]
- Nízká citlivost vůči vnějšímu prostředí (vlhkost, teplota, prach) [8]
- Menší náročnost na předepnutí, než například u řemenů, tedy menší zatížení ložisek hřídelí řetězových kol [8]
- Snadná montáž a demontáž [6]
- Nízké provozní náklady při správné údržbě [8]

#### 3.2.2 Nevýhody řetězových převodů

- Nerovnoměrnost chodu při malém počtu zubů řetězového kola [8]
- Nutno zajistit stavitelnost vzdálenosti os hřídele [10]
- Možnost použití pouze pro otevřené opásání a rovnoběžné hřídele [10]
- Zvětšování délky řetězu při opotřebení čepů a vytažení destiček [8]
- Obtížné mazání kloubů [6]
- Větší hlučnost než u řemenových převodů [8]

### 3.3 Nejčastější typy řetězů

• Válečkový řetěz

Jedná se o nejpoužívanější typ řetězu pro pohon součástí. Každý válečkový řetěz je tvořen vnějšími a vnitřními články. Vnější články jsou tvořeny vnějšími deskami, které jsou pevně spojeny s čepy. U vnitřních článků jsou do vnitřních desek pevně nalisována pouzdra, která se volně otáčejí na čepech vnějších článků. Na pouzdra je navlečen dutý váleček, který se odvaluje po zubech řetězového kola a tím snižuje tření mezi řetězem a zuby kola [7]. Dobře tlumí hluk při záběru kola do řetězu. Používá se pro obvodové rychlosti do 25 m·s<sup>-1</sup> [8].

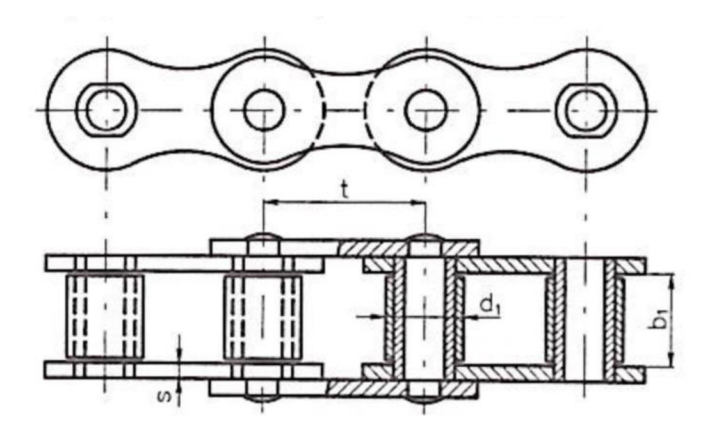

Obr. 3-9 Válečkový řetěz [8]

• Pouzdrový řetěz

Je podobné konstrukce, jako válečkový, nemá však na pouzdře vložený váleček. Při dobrém mazání lze tento typ použít pro rychlosti do 20 m·s<sup>-1</sup> [8].

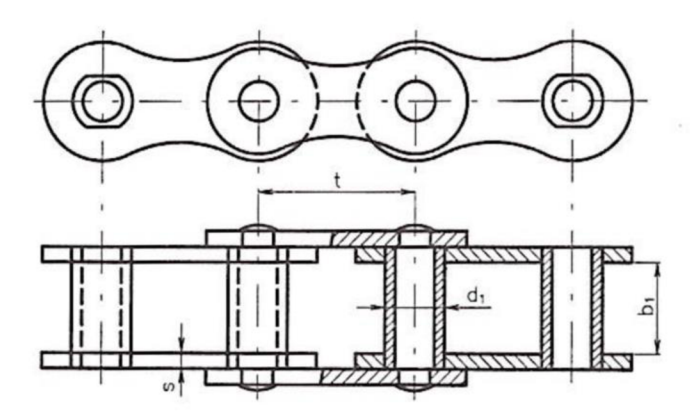

Obr. 3-10 Pouzdrový řetěz [8]

• Gallův řetěz

Řetěz se skládá z rovných ocelových destiček a čepů, které mohou být na konci roznýtované nebo zajištěny závlačkou [8]. Konstrukce je podobná pouzdrovému řetězu, ale u Gallova jsou vynechána pouzdra. Používá se pro obvodové rychlosti do 3 m·s<sup>-1</sup> [10].

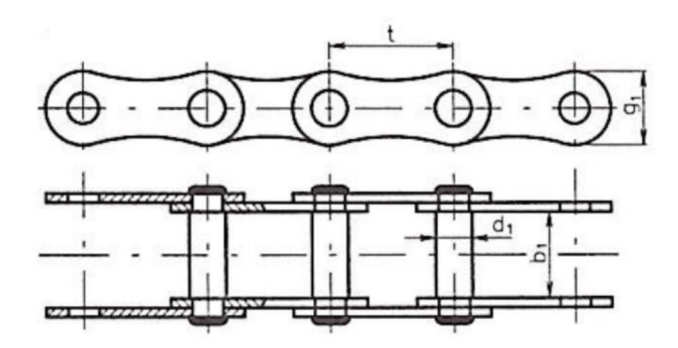

Obr. 3-11 Gallův řetěz [8]

• Ewartův řetěz

Řetěz je tvořen z uzavřených článků z temperované litiny, které mají na jedné straně válcový čep, ale na druhé straně je otevřená hákovitá objímka, kterou je možno při určitém naklonění článku navléct zboku na čep dalšího článku. Používají se, pokud není nutná přesnost chodu a pro rychlosti do  $1 \text{ m} \text{ s}^{-1}$  [8].

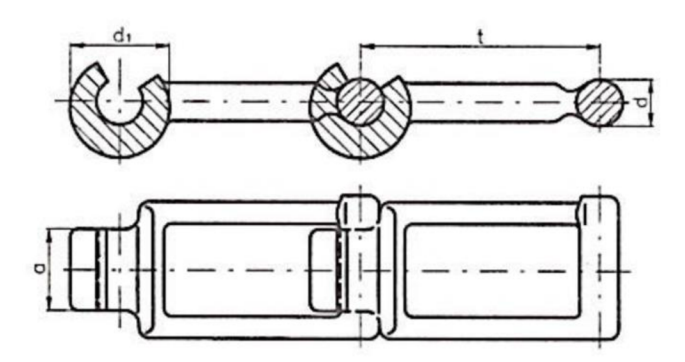

Obr. 3-12 Ewartův řetěz [8]

Zubový řetěz

V porovnání s předchozími typy má tišší chod, příznivější záběrové poměry, při stejných rozměrech může přenášet vyšší výkony, je však těžší a dražší [6]. Skládá se z řad ozubených článků namontovaných na čepech tak, že umožnují ohýbání mezi jednotlivými roztečemi. Zuby na deskách zabírají s ozubeným kolem, podobně jako ozubená kola. Zvýšením počtu řad článků se zvětší šířka řetězu, pevnost v tahu a nosnost [1].

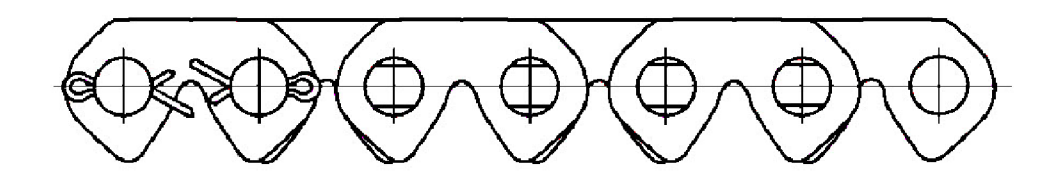

Obr. 3-13 Zubový řetěz [11]

• Článkový řetěz

Skládá se ze svařovaných článků, které mohou být krátké nebo dlouhé a kalibrované nebo nekalibrované. U velkých řetězů bývají články kované [8]. Snáší vysoké teploty (např. v ocelárnách apod.). Jejich nevýhoda je, že jsou těžké, hlučné a mají malou trvanlivost. Články řetězů se svařují na automatech. Používají se pro obvodové rychlosti do 1 m·s<sup>-1</sup> [10].

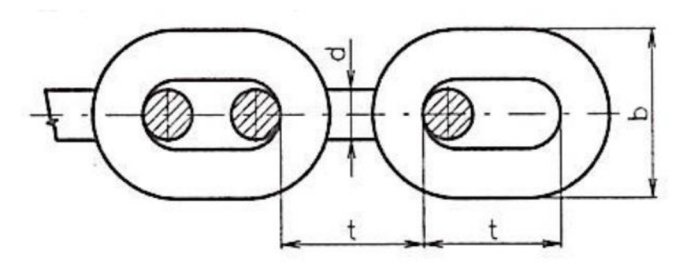

Obr. 3-14 Článkový řetěz [8]

• Víceřadý řetěz

Z důvodu přenášení větších výkonů se používají víceřadé řetězy. Řetězy se vyrábějí maximálně třířadé. Pokud by byl pro větší výkon zvolen řetěz jednořadý, musela by se zvolit jeho vyšší rozměrová řada, což by znamenalo, že by měl článek větší rozteč a byl by mnohem masivnější. Pokud má být zachován počet zubů řetězového kola, pak z důvodů větší rozteče řetězu by se zvětšil roztečný průměr řetězového kola. Naopak při použití víceřadého řetězu, bude jeho rozteč menší, než u jednořadého pro stejný výkon, a proto bude menší i roztečný průměr řetězového kola.

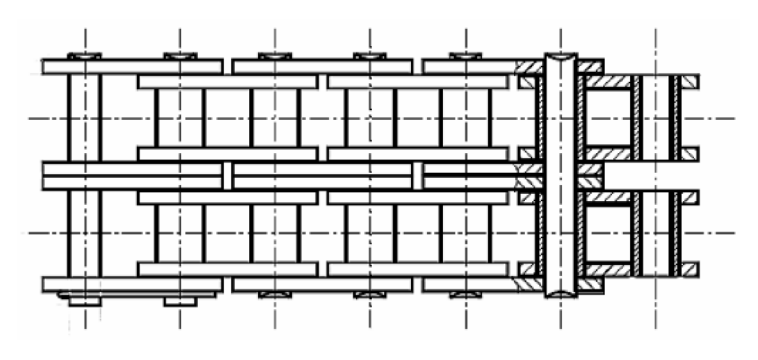

Obr. 3-15 Víceřadý řetěz [12]

### 3.4 Typy řetězových kol

Řetězových kol existuje mnoho druhů. O volbě určitého typu kola rozhoduje např. množství požadovaných kusů, velikost přenášeného výkonu, možnosti uložení na hřídeli, vymezení axiální polohy kola a mnoho dalších. Zuby řetězových kol jsou nejčastěji vyráběné obráběním, řezáním plamenem nebo odléváním [1]. Dále jsou zde uvedeny nej základnější typy řetězových kol.

• Kolo ploché

Většinou je vyrobené z rovného plechu. Toto kolo lze vidět na obr. 3-16 a).

• Kolo s jednostranným nábojem

Může být buď lité, kované, nebo vyrobené z kulatiny. Lité kola jsou často nejekonomičtější pro středně těžké podmínky provozu. Toto kolo lze vidět na obr. 3-16 b).

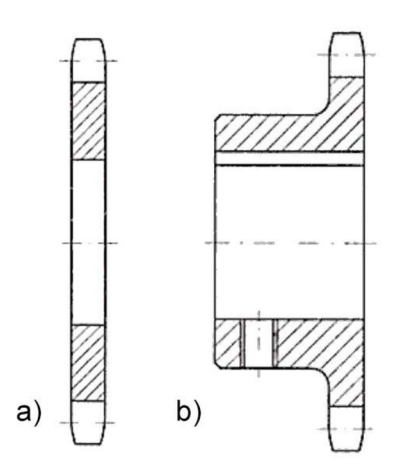

Obr. 3-16 Řetězová kola a) ploché [8] b) s jednostranným nábojem [8]

• Kolo větších rozměrů

Náboj je vyroben jako odlitek a věnec, na kterém jsou zuby je pak k němu přidělán buď šrouby, nebo může být taky přivařen. Kolo lze vidět na obr. 3-17 a).

• Kolo pro víceřadý řetěz

Tento typ kola umožní použití víceřadého řetězu, je ale náročnější na výrobu, než kolo pro jednořadý řetěz. Kolo lze vidět na obr. 3-17 b).

• Dělené kolo

Tento typ kola se používá, pokud je řetězové kolo umístěno mezi ložisky. Demontáž tohoto typuje možná i bez demontáže hřídele ze zařízení [1]. Dělené kolo lze spojit např. pomocí šroubů, jak je vidět na obr. 3-17 c).

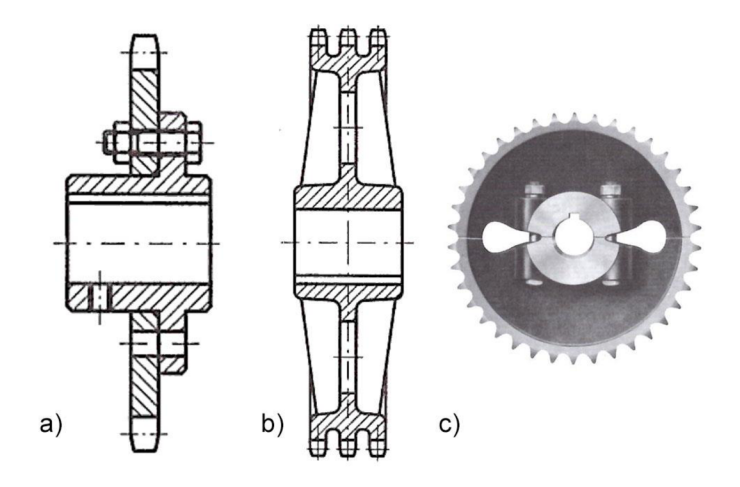

Obr. 3-17 Typy řetězových kol a) velké [8] b) pro víceřadé řetězy [8] c) dělené [1]

### 3.5 Dostupné zdroje pro vytvoření modelu řetězového převodu v Inventoru

Program Inventor se používá již mnoho let, a proto už k němu vzniklo mnoho zdrojů, ze kterých lze čerpat při práci s ním. Jako hlavní zdroj pro práci s Inventorem je nejlepší používat přímo oficiální nápovědu k programu od výrobce. Odkaz na oficiální nápovědu lze najít ve zdroji [13]. V této nápovědě jsou pod rozevíracími nabídkami popsány všechny funkce Inventoru, některé pouze slovně, u některých jsou přítomny obrázky a u některých jsou i videa, která ukazují použití funkce. Jelikož je někdy obtížné najít požadovanou funkci, lze se na tuto nápovědu dostat i tak, že se v Inventoru spustí libovolná funkce a většinou je někde tlačítko s otazníkem, které spustí internetový prohlížeč přímo s nápovědou k dané funkci. Tlačítko s otazníkem je na obr. 3-18 označeno šipkou, kde je ukázáno u funkce vazby. Oficiální nápověda má ale problém, jelikož je v originále psána v anglickém jazyce, ale pro českou verzi Inventoru byla přeložena do českého jazyka. V mnoha případech je ale tento překlad velmi nekvalitní a není úplně jasný způsob použití dané funkce.

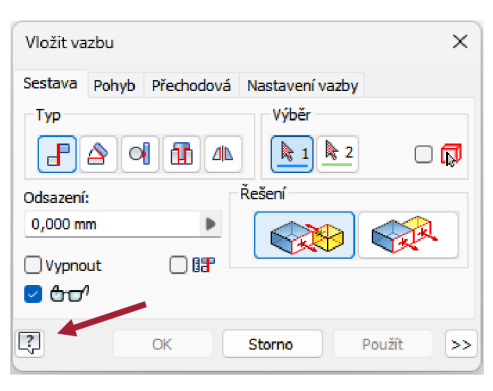

Obr. 3-18 Tlačítko pro zobrazení nápovědy

Existuje i mnoho tištěných zdrojů pro práci s Inventorem. Například zdroj [14] je česky psaná kniha, která popisuje základní funkce v programu. Nevýhodou tohoto zdroje je, že nepopisuje přímo postup na vytvoření modelu řetězu, ale podává pouze základní popis jednotlivých funkcí programu, ze kterého by se čtenář musel snažit pochopit jejich funkci a pak je následně aplikovat na svůj vytvářený model. Problémem tohoto popisu je, že je mnohdy velmi obecný.

Pro tvorbu řetězového převodu se jako téměř jediný použitelný zdroj ukázaly videa na serveru YouTube. Mezi nejlepší videa popisující tvorbu modelu řetězového převodu patří video ve zdroji [15], kde autor v první části videa ukazuje postup pro tvorbu řetězového převodu a z tohoto videa byly čerpány informace v rámci této práce. Další video, které je vhodné zmínit, je ve zdroji [16], ve kterém je pěkně zpracovaný postup modelování řetězových článků, z něhož byly informace čerpány také.

### 3.6 Popis činností a funkcí v Inventoru

Program Inventor obsahuje nástroj pro vytváření modelů řetězových převodů s názvem Generátor řetězového převodu. Tento nástroj ale není schopen vytvořit vizuálně reálný model řetězu. Z tohoto důvodu se budou muset v Inventoru využít jiné funkce, pomocí kterých se vytvoří vizuálně přívětivý model řetězového převodu s možností vytvoření výstupu formou animace.

Samotná tvorba řetězového převodu je detailně popsaná v prezentaci Tvorba modelu řetězového převodu, která je v příloze této práce. Z tohoto důvodu už zde dále není znovu popsána tvorba modelu, ale jsou zde spíše pro přehled popsány funkce, které se budou při vytváření modelu využívat. Pořadí popisu jednotlivých funkcí je zvoleno chronologicky dle vytváření modelu v prezentacích Tvorba modelu řetězového převodu a Animace řetězového převodu.

#### 3.6.1 Tvorba geometrie

Aby bylo možné vytvořit model řetězového převodu, je potřeba vytvořit vhodnou geometrii. Minimálni geometrie, která je potřebná k vygenerování řetězového převodu je rovina, která představuje střední rovinu řetězu a je přesně v polovině šířky řetězu (polohu řetězu vůči této rovině lze později změnit). Pokud je při tvorbě geometrie k dispozici pouze střední rovina řetězu, potom se v generátoru řetězových převodů zvolí přibližná poloha řetězových kol, kterou je možné v budoucnu upravit. Vhodnější je ale způsob, že součástí geometrie jsou již vymodelovány prvky kolmo na střední rovinu řetězu jejichž osy představují osy řetězových kol. V návodu vytvořeném v rámci této práce byl jako výchozí model použit motocykl, typu Scrambler. Scrambler je typ motocyklu, který byl původně určen na silnici, ale následně byl upraven pro jízdu v terénu [17]. Model motocyklu byl, po dohodě s vedoucím práce, stažen z veřejné galerie GrabCAD [18], jelikož se již předpokládá znalost studentů při vytváření modelů a sestav v Inventoru. Model byl stáhnut ve formátu .step, a proto jej bylo nutné, po importu do Inventoru, znovu ručně zavazbit, jelikož Inventor nedokáže importovat vazby.

Při hledání vhodného modelu byly v úvahu vzaty 2 faktory. První byl, aby sestava nebyla příliš jednoduchá, jelikož pro tvorbu řetězového převodu stačí 2 rovnoběžné hřídele a rovina. Druhý faktor byl, aby model nebyl zase až příliš složitý, aby se s ním dalo plynule pracovat i na školním výukovém počítači, který není příliš výkonný. Přidanou hodnotou pro studenty by mohlo být, že při tvorbě modelu se musí potýkat s mnoha jinými součástmi, které ztěžují práci a tím se učí pracovat s větší sestavou.

#### 3.6.2 Generátor řetězových převodů

Generátor řetězových převodů je funkce v Inventoru umožňující návrh a vložení řetězového převodu do sestavy. Tato funkce je ve verzích Inventoru, minimálně od verze 2008, pořád stejná, jak bylo zjištěno ve zdroji [19]. Pro spuštění funkce generátor řetězových převodů je potřeba být v jakémkoli souboru sestavy a tuto funkci je možné pak najít na kartě návrh v rolovací nabídce pod klínovými řemeny, jak lze vidět na obr. 3-19.

|                                                                            |            |              |          |        | <b>ⅠB·B日</b> ← → → 企名名 → B <sub>b</sub> → Qp & Moteriál                 |                            | $ \bullet$ Vzhled   |        |                | $-2$ $2x + -$                                                                                            |                                      |               |                        |                  | Autodesk Inventor Professional 2023                          |            |
|----------------------------------------------------------------------------|------------|--------------|----------|--------|-------------------------------------------------------------------------|----------------------------|---------------------|--------|----------------|----------------------------------------------------------------------------------------------------|--------------------------------------|---------------|------------------------|------------------|--------------------------------------------------------------|------------|
| Soubor                                                                     | Sestavení  | Návrh        | 3D model | Náčrt  | Poznámka                                                                | Kontrola                   | Nástroje            | Správa | Pohled         | Systémové prostředí                                                                                      | Vault                                | Spolupracovat | Electromechanical      |                  | Fusion 360                                                   | $\circ$    |
| $\mathbb{F}^{\boxtimes}_{\boxtimes}$<br>Šroubový<br>spoj                   | 88<br>Čep. | ٦c<br>Vložit |          | Vložit | rámovou konstrukci koncovou záslepku   Drážka   Prodloužit nebo zkrátit | T. Změnit i Rohové spojení |                     |        | 图 Použít znovu | Pokos  ■ Oříznout nebo prodloužit ■ Změnit znovupoužití<br>$\overline{\mathbb{Z}_0}$ Informace o profilu | -2<br>Analýza<br>rámových konstrukcí | Hřídel        | Čelní:<br>ozubené kolo | <b>A</b> Ložisko | $\mathbb{R}$ Klínové řemeny – $\mathbb{R}$<br>Klínové řemeny | $^{\circ}$ |
| Upevnit                                                                    |            |              |          |        |                                                                         |                            | Rámová konstrukce ▼ |        |                |                                                                                                    |                                      |               |                        |                  |                                                              |            |
| Model $\times$ +                                                           |            | $Q \equiv$   |          |        |                                                                         |                            |                     |        |                |                                                                                                    |                                      |               |                        |                  | Ozubené řemeny                                               |            |
| Sestava   Modelování<br><b>In Sestava.jam</b><br>+ Stavy modelu: Primárníl |            |              |          |        |                                                                         |                            |                     |        |                |                                                                                                    |                                      |               |                        |                  | Válečkové řetězy                                             |            |

Obr. 3-19 Pozice funkce Generátor válečkových řetězů

Na obr. 3-20 je možné vidět dialogové okno které se otevře po kliknutí na tlačítko válečkové řetězy z obr. 3-19.

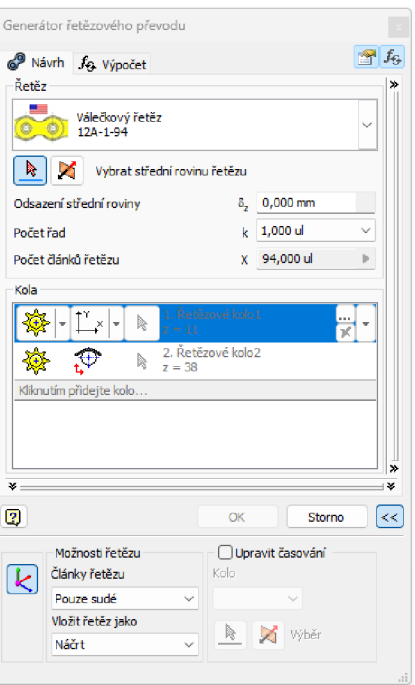

Obr. 3-20 Generátor řetězového převodu

Generátor řetězových převodů má 2 základní karty návrh a výpočet. Na kartě návrh je vždy jako první nutné kliknutím na libovolnou rovinu v sestavě vybrat střední rovinu řetězu. Samotná poloha řetězu se dá ještě změnit pomocí hodnoty  $\delta_z$  (odsazení střední roviny). Dále je možné pomocí rolovací nabídky vybrat řetěz podle požadované normy. Tuto nabídku je možné vidět na obr. 3-21. Inventor obsahuje celkem 36 různých norem řetězů, např. ČSN, ISO, ASME, DIN, JIS. Po vybrání požadované normy je potřeba vybrat určitý rozměrový typ řetězu, který se zde vybírá podle rozteče, která určuje ostatní rozměry článků a podle požadovaného počtu řad řetězu. Počet řad řetězů je v Inventoru označen veličinou k.

| <b>W</b> | ر سپه                              |                                      |           | $\ddot{\mathbf{C}}$                 | O                                                                       | UJ J             |                |    |                 |                |
|----------|------------------------------------|--------------------------------------|-----------|-------------------------------------|-------------------------------------------------------------------------|------------------|----------------|----|-----------------|----------------|
|          | JIS B 1801:1997-<br>pouzdrové řetě | JIS B 1801:1997-<br>přesné válečkov… |           | JIS B 1801:1997-<br>přesné válečkov | přesné válečkov…                                                        | JIS B 1801:1997- |                |    |                 |                |
|          |                                    |                                      |           |                                     | ČSN 023311:1972 - ČSN 023311:1972 - ČSN 023315:1972 - ČSN 023321:1972 - |                  |                | p, |                 |                |
|          |                                    |                                      |           |                                     | válečkové řetězv válečkové řetězv válečkové řetězv Pouzdrové řetěz      |                  |                |    | $t_{2}$         |                |
| Řetěz    | k                                  | p                                    | $d_1$     | $d_2$                               | $b_1$                                                                   | Pt.              | F <sub>u</sub> |    |                 |                |
|          | <sup>○○</sup> 12A-1 1,000 ul       | 19,050 mm                            | 11,910 mm | 5,960 mm                            | 12,570 mm                                                               | 22,780 mm        | 313            |    |                 | $\mathbf{h}_2$ |
|          | 69 12A-2 2,000 ul                  | 19,050 mm                            | 11,910 mm | 5,960 mm                            | 12,570 mm                                                               | 22,780 mm        | 626            |    | od <sub>1</sub> |                |
|          | 69 12A-3 3.000 ul                  | 19,050 mm                            | 11.910 mm | 5.960 mm                            | 12.570 mm                                                               | 22,780 mm        | 939            |    |                 |                |
|          | 63 16A-1 1.000 ul                  | 25.400 mm                            | 15,880 mm | 7.940 mm                            | 15.750 mm                                                               | 29.290 mm        | 556            |    |                 |                |
|          | CD 16A-2 2.000 ul                  | 25.400 mm                            | 15,880 mm | 7.940 mm                            | 15,750 mm                                                               | 29,290 mm        | 111            |    |                 |                |
|          | CD 16A 3 3,000 ul                  | 25,400 mm                            | 15,880 mm | 7,940 mm                            | 15,750 mm                                                               | 29,290 mm        | 166            |    | ød <sub>2</sub> |                |
|          | 69 20 A-1 1,000 ul                 | 31,750 mm                            | 19,050 mm | 9.540 mm                            | 18,900 mm                                                               | 35,760 mm        | 870            |    |                 |                |
|          | CD 20A-2 2,000 ul                  | 31.750 mm                            | 19.050 mm | 9.540 mm                            | 18,900 mm                                                               | 35.760 mm        | 174            |    |                 |                |

Obr. 3-21 Výběr normy a typu řetězu

Další část generátoru řetězových převodů, z obr. 3-20, je jednotlivé nastavení kol, které je možno vidět na obr. 3-22.

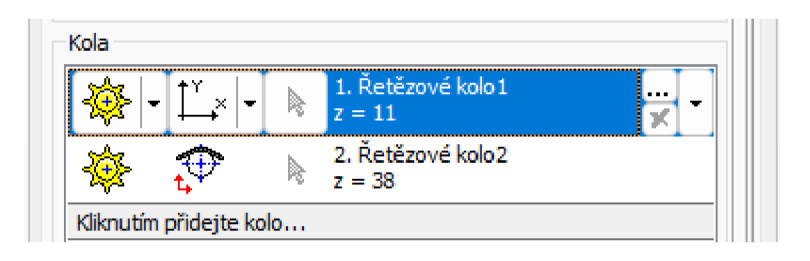

Obr. 3-22 Detail 1 generátoru řetězového převodu

Základní počet řetězových kol v Inventoru jsou 2 s tím, že vždy hnací kolo je označeno číslem 1 a hnané číslem 2. Další kola nebo vodící kladky lze jednoduše přidat kliknutím.

Po rozkliknutí první nabídky u kteréhokoli kola se objeví nabídka dle obr. 3-23. Zde je možné vybrat, jakým způsobem bude řetězové kolo vloženo. Kolo může být vloženo, jako komponenta, existující, nebo virtuální. Detailní popis a nastavení možností typů lze najít ve zdroji [20].

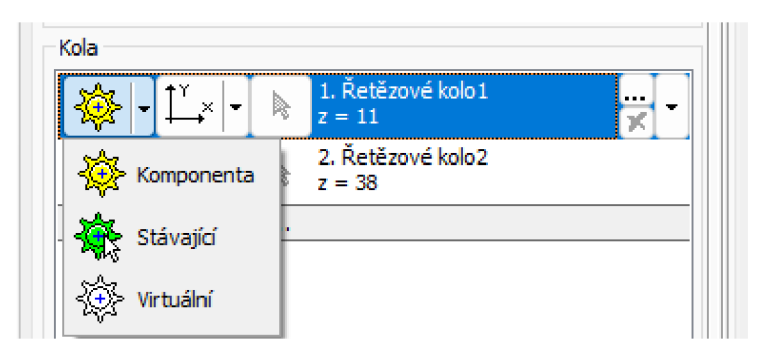

Obr. 3-23 Detail 2 generátoru řetězového převodu

Pomocí další nabídky, která je vidět na obr. 3-24, je možno nastavit typy umístění řetězového kola. Typy umístění jsou pevná poloha pomocí souřadnic, pevná poloha vybranou geometrii, volná posuvná poloha, směrově řízená posuvná poloha a rotačně řízená posuvná poloha.

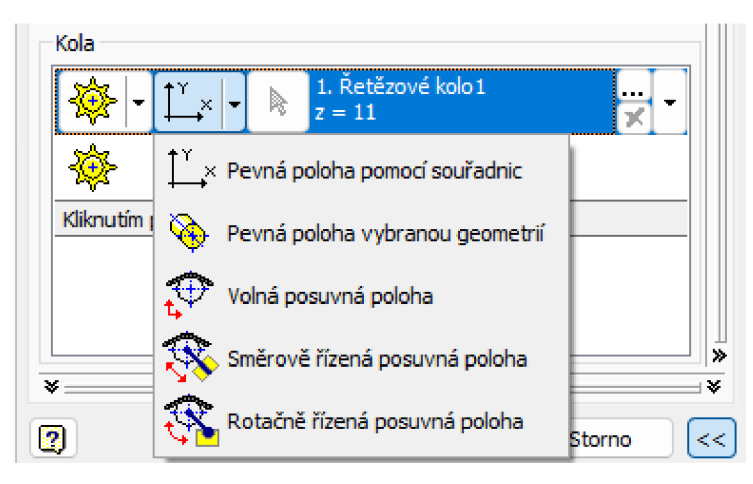

Obr. 3-24 Detail 3 generátoru řetězového převodu

U každého řetězového kola z obr. 3-22 je možné pomocí tlačítka... zobrazit jeho vlastnosti, kde lze změnit parametry kola, například počet zubů, roztečný průměr a poloměr zaoblení. Poslední část dialogového okna generátor válečkových řetězů lze vidět na obr. 3-25. Zde je možno v rozevírací nabídce články řetězu vybrat možnosti z možností pouze sudé a liché nebo sudé.

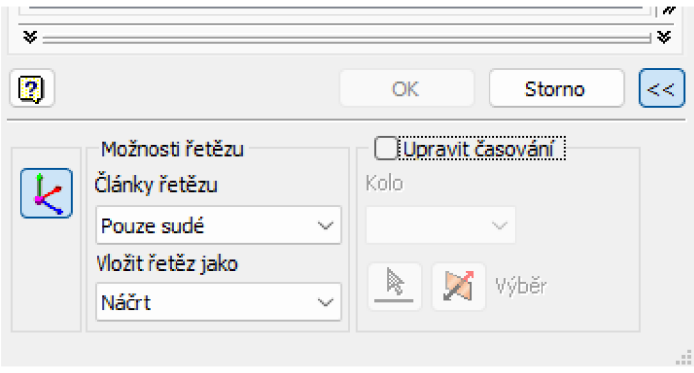

Obr. 3-25 Detail 4 generátoru řetězového převodu

Poslední možnost v dialogovém okně dle obr. 3-25 je nabídka vložit řetěz jako, kde lze zvolit z možností náčrt a těleso. U možnosti těleso Inventor vloží řetěz, který se už podobá reálnému řetězu, nemá však jednotlivé články, místo nich je ale reprezentován největším příčným průřezem (obr. 3-26 a)). Možnost vložit řetěz jako těleso je vhodná například ke kontrole kolizí nebo ji lze využít jako velmi zjednodušený model řetězu. U možnosti náčrt Inventor vloží řetěz pouze jako křivku, která představuje dráhu os jednotlivých čepů řetězu (obr. 3-26 b)).

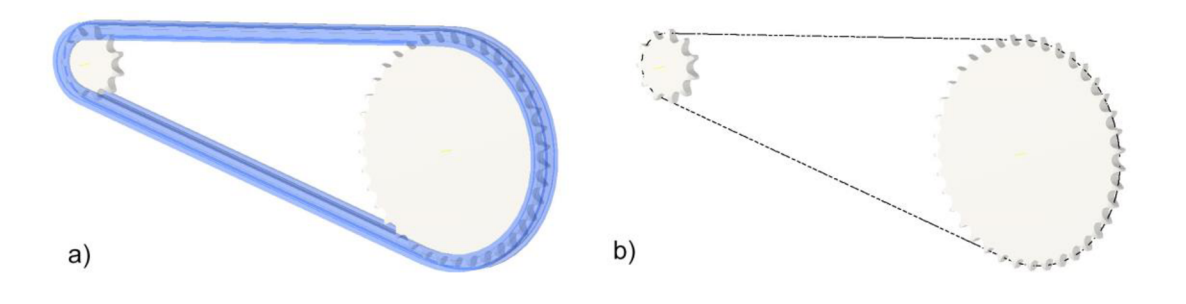

Obr. 3-26 Možnosti vložení řetězu a) těleso b) náčrt

Další část generátoru řetězového převodu je karta výpočet, kterou je možné vidět na obr. 3-27.

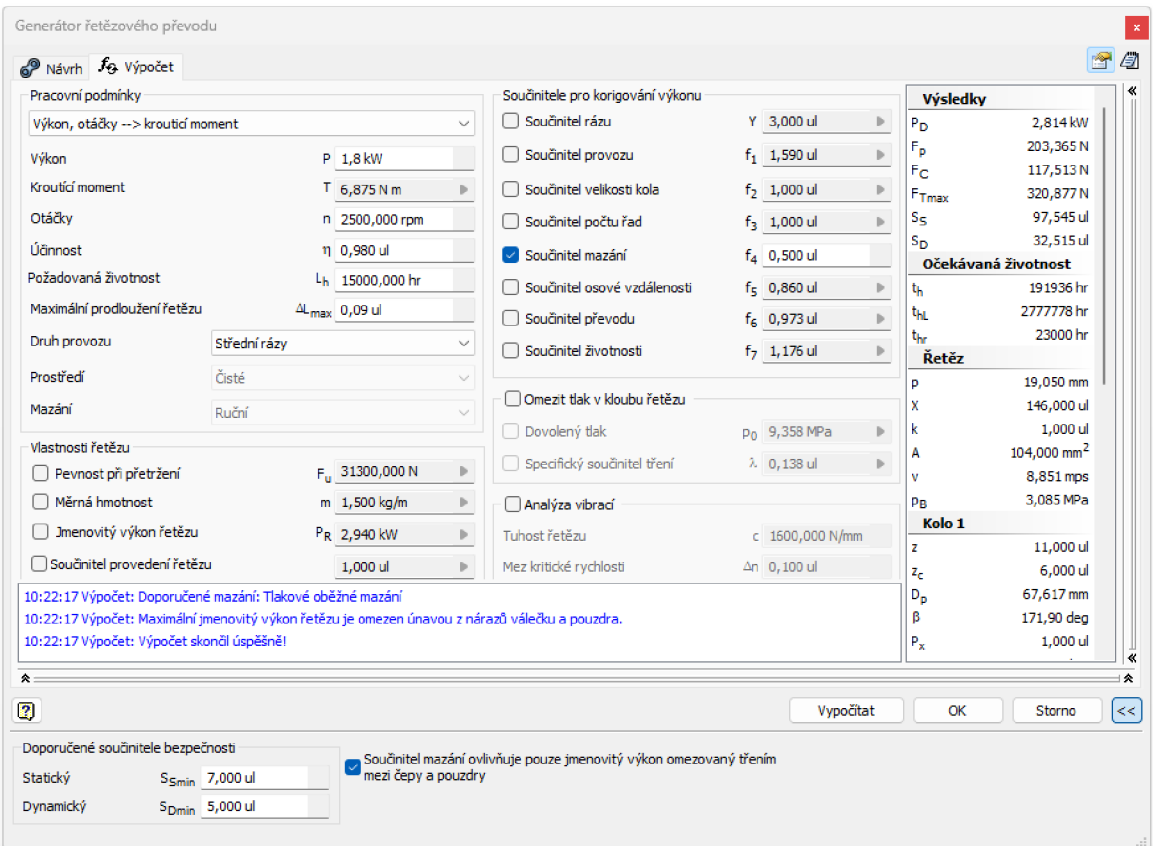

Obr. 3-27 Okno výpočtu řetězového převodu

Zde u výpočtu je potřeba na začátku zadat dva známé parametry pro návrh řetězového převodu ze tří možných, jelikož Inventor si už třetí hodnotu dopočítá. Je potřeba zadat 2 možnosti z výkonu, otáček nebo kroutícího momentu. Dále se musí zadat účinnost, požadovaná životnost a maximální prodloužení řetězu. Následně je potřeba nastavit druh provozu, prostředí a mazání. Po zadání těchto hodnot je už Inventor schopen spočítat životnosti, které jsou výstupem z výpočtu. Ostatní hodnoty týkající se geometrie potřebné k výpočtu konkrétního řetězu byly už vybrány z tabulky u zvoleného typu řetězu, nebo byly zjištěny z nastavení polohy řetězových kol. Zde při výpočtu je možné vidět hodnoty osmi výpočtových koeficientů, které je možné změnit tak, že se zaškrtne čtvereček před ním a dále se nastaví požadovaná hodnota.

Pokud už jsou veškeré vstupy nastavené lze kliknout na tlačítko vypočítat a generátor poté zobrazí výsledky výpočtu v pravé části okna, dle obr. 3-27 a zobrazí se hláška v dolní části okna, že výpočet skončil úspěšně.

Na obr. 3-27 je možné vidět tlačítko, pod tlačítkem k zavření okna, které má ikonu poznámkového bloku. Toto tlačítko je velmi užitečné, jelikož po jeho stisknutí se v počítači otevře internetový prohlížeč, ve kterém se detailně zobrazí veškeré výsledky výpočtu řetězového převodu, ať už se jedná o jeho výkonové dimenzování, nebo veškeré rozměry řetězu i všech řetězových kol s velmi přehlednými obrázky. Na obr. 3-28 je možné vidět příklad takovéhoto zobrazení výsledků, kde se dají zobrazit jednotlivé části.

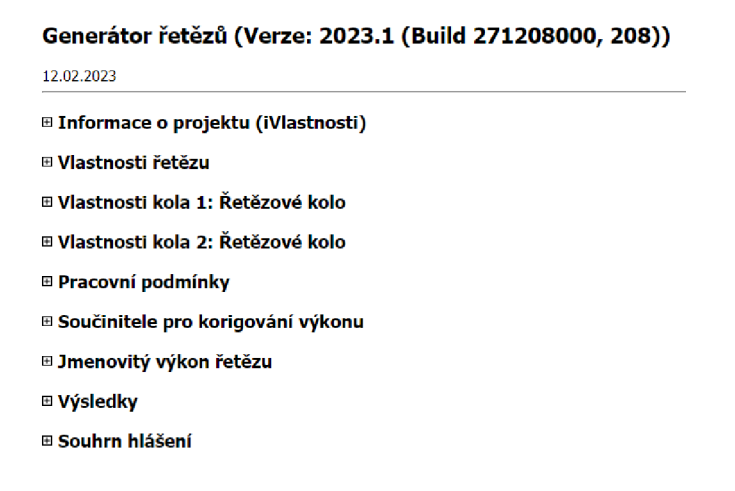

Obr. 3-28 Ukázka zobrazení výsledků výpočtu v internetovém prohlížeči

Pro konečné vytvoření řetězového převodu je potřeba kliknout na tlačítko OK a potom se v sestavě na určenou geometrii vygeneruje řetězový převod. Současně, po uložení sestavy, ve složce s modelem vznikne složka s názvem Design Accelerator, ve které je několik souborů. Modely řetězových kol, soubor válečkový řetěz, ve kterém je náčrt dráhy řetězu a soubor sestavy s názvem řetězový pohon, kde jsou všechny součásti umístěny.

#### 3.6.3 Práce s parametry

Pro vytvoření adaptivního náčrtu dráhy řetězu je potřeba pracovat s parametry. Pokud se vygeneruje řetězový převod pomocí generátoru řetězových převodů, tak Inventor vytvoří model, který má rozměry definovány několika parametry, jejichž hodnoty byly během nastavení generátoru buď zadány ručně, nebo šije Inventor načetl po vybrání konkrétního řetězu. Pomocí některých z parametrů je posléze v prezentaci, která je v příloze, vytvořen adaptivní náčrt dráhy řetězu.

Základní okno pro práci s parametry lze spustit tlačítkem, které je na obr. 3-29 označeno šipkou. Následně se spustí dialogové okno Parametry, které lze rovněž vidět na obr. 3-29.

|                                                       | <mark>Ⅰ</mark> □ · 它 ■ < · <> · 企 B 名 · ■ · ♀ ◎ Všeobecné                                     | Výchozí<br>$ \bullet$ $\bullet$ $fx$                                       |                                                                                                    | Autodesk Inventor Professional |
|-------------------------------------------------------|-----------------------------------------------------------------------------------------------|----------------------------------------------------------------------------|----------------------------------------------------------------------------------------------------|--------------------------------|
| Soubor<br>3D model<br>Náčrt Poznámka                  | Kontrola Nástroje Správa<br>Relief<br>$\blacksquare$ <sub>1</sub> Obtisk<br><b>For</b> Tažení | Systémové prostředí<br>Pohled<br>Vault<br>Dsa +                            | an 360<br>Spolupracovat<br>$\odot$<br>$\equiv$ Závit<br>Zkosení                                       | Rozdělit                       |
| $\overline{\mathrm{D}}$<br>Zahájit<br>Vysunutí Rotace | Sablonování DOdvodit P Importovat                                                             | $\triangle$ Bod $\rightarrow$<br>Rovina<br>Generátor                       | Kombinovat<br>Skořepina<br>Zaoblení<br>Díra                                                           | Přímé úpravy                   |
| 2D náčrt                                              | L, Žebro<br>Narovnat<br>Spirála                                                               | the USS<br>tvarů                                                           | Zešikmení & Zesílení/odsazení Nodstranit plochu                                                       |                                |
| Náčrt                                                 | Vytvoření                                                                                     | Prozkoumat Pracovní konstrukční prvky                                      | Upravit $-$                                                                                           |                                |
| $Q \equiv$<br>Model $\times$ +                        | Parametry                                                                                     |                                                                            |                                                                                                    | $\times$                       |
| Součást1<br>+ Stavy modelu: [Primární]                | Název parametru<br>Použito                                                                    | Jednotka/T Výraz                                                           | Nominální hodn Toleranc Hodnota model Klíč                                                            | E: Komentář                    |
| + [3-Pohled: [Primárni]                               | Parametry modelu                                                                              |                                                                            |                                                                                                    |                                |
| + Počátek                                             | Uživatelské parame                                                                            |                                                                            |                                                                                                    |                                |
| Konec součásti                                        | 7<br>Přidat číselný parametr<br>2<br>Připojit                                                 | Vyčistit nepoužívané<br>lw.<br>Aktualizovat<br><b>Okamžitá aktualizace</b> | $fx$ Import ze souboru XML<br>Výchozí tolerance<br>+ AIO —<br>$f_{\mathcal{R}}$ Export do souboru XML | << Méně                        |

Obr. 3-29 Dialogové okno parametry

Pro vytvoření adaptivního náčrtu se z dialogového okna na obr. 3-29 použijí dvě tlačítka. Jako první se pomocí tlačítka připojit připojí parametry ze souborů, které jsou ve složce Design Accelerator. Z této složky se připojí parametry, které jsou potřebné pro vytvoření adaptivního náčrtu dráhy řetězu.

Jakmile se připojí potřebné parametry, tak se ještě pomocí tlačítka přidat číselný parametr vytvoří nový parametr, který bude sloužit k následnému vytvoření animace vytvořeného řetězového převodu.

#### 3.6.4 Prvkové pole součástí

Pro vytvoření samotného řetězu se musí postupně vytvořit čtyři různá pole. Tato pole lze vytvořit pomocí funkce obdélníkové pole, kterou je možné najít při modelování součástí na kartě 3D model, dle obr. 3-30, kde je označena šipkou.

| <b>Ⅰ △ · ○ 日 △ · △ · △ · 各 名 · 配 · ♀ ③ všeobecné · &gt; ③ lil výchozí · ● &amp; β r → &gt;</b>                  |        |                                       |               | Autodesk Inventor Profession, 2023 Součást        |                                      |
|----------------------------------------------------------------------------------------------------|--------|---------------------------------------|---------------|---------------------------------------------------|--------------------------------------|
| Soubor<br>3D model<br>Náčrt Poznámka<br>Kontrola Nástroje Správa                                                | Pohled | Systémové prostředí Vault Fusion 360  | Spolupracovat | ு –                                               |                                      |
| Vysunutí Rotace (v Šablonování a Odvodit 2) Importovat (specie v Šablonování a Odvodit 2) Importovat (senerátor |        | ∠ Osa -                               | Zkosení       | $\equiv$ Závit<br>Rozdělit                        | L Značka ka Obdělníkové / Zrcadlit   |
| $\frac{ \overline{U} }{\sum_{\text{ahájit}}}$                                                                   |        | $\leftrightarrow$ Bod +<br>Rovina     | Díra Zaoblení | Skofepina <b>J</b> Kombinovat<br>Přímé úpravy     | $\frac{1}{2}$ Kruhové                |
| <b>Co.</b> Žebro <b>AM</b> Narovnat<br>$\leq$ Spirála<br>2D náčrt                                               | tvarů  | TA. USS                               |               | Zešikmení & Zesílení/odsazení Na Odstranit plochu | <b>R</b> <sub>B</sub> Řízené náčrtem |
| Náčrt<br>Vytvoření                                                                                              |        | Prozkoumat Pracovní konstrukční prvky |               | Upravit $\pm$                                     | Pole                                 |

Obr. 3-30 Umístění tlačítka pro vytvoření obdélníkového pole

Po kliknutí na obdélníkové pole se otevře dialogové okno, které lze vidět na obr. 3-31.

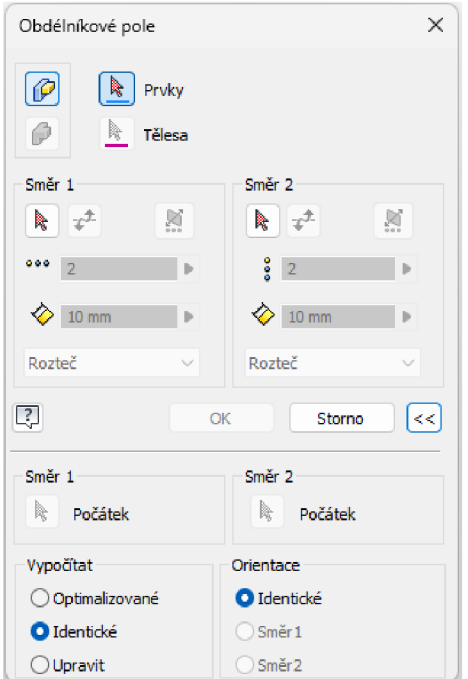

Obr. 3-31 Dialogové okno obdélníkového pole

Toto obdélníkové pole má mnoho možností nastavení. V prezentaci je toto nastavení pro konkrétní případ detailně popsáno. Tento způsob práce s nastavením pole byl z části převzat ze zdroje [15].

Vždy je potřeba první vybrat prvky, které mají tvořit samotné pole. Dále se musí vybrat minimálně směr 1, který definuje směr, kterým se budou prvky pole vytvářet. Následně je potřeba zadat počet prvků, které mají být vytvořeny a jejich vzájemnou vzdálenost. Počet prvků i vzdálenost mezi nimi je možné zadat pomocí parametrů, čehož se ve výukové prezentaci hojně využívá.

Kliknutím na ikonku  $\leq$ , která je na obr. 3-31, vedle tlačítka storno, je možné otevřít ještě další nastavení pole. Zde lze nastavit počátek obou směrů. Počátek je vhodné nastavit při každém vytvoření pole, jelikož ho jinak Inventor vybere sám a mnohdy není jasné, kde byl vybrán.

Dále je možné ještě v obdélníkovém poli nastavit orientaci, která pokud se nastaví identická, tak všechny prvky pole budou orientovány jako jeho vybraný první prvek.

#### 3.6.5 Pole součástí

Pro vytvoření řetězu je potřeba vytvořit soubor sestavy, do kterého se umístí soubor, ve kterém je náčrt dráhy řetězu a z obsahového centra je potřeba vložit vnitřní i vnější článek řetězu, podle normy zvolené v generátoru řetězového převodu. Jakmile jsou články zavazbeny na svém místě, použije se funkce pole, kterou lze najít na kartě sestavení, dle obr. 3-32.

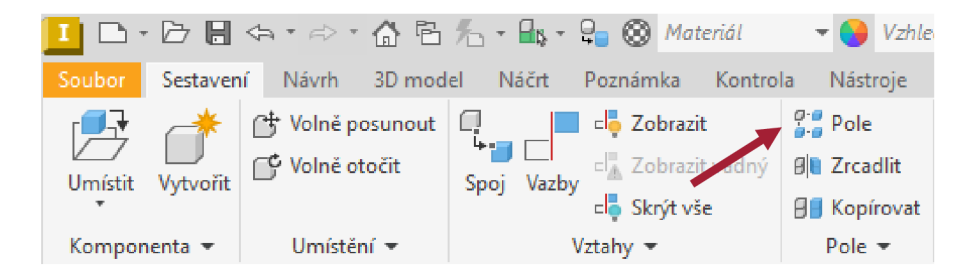

Obr. 3-32 Umístění tlačítka Pole komponent v sestavě

#### 3.6.6 Tvorba animace řetězového převodu

Animace se vytvoří z modelu vytvořeného podle prezentace Tvorba modelu řetězového převodu. Postup tvorby animace je detailně popsán v prezentaci Animace řetězového převodu, která je opět v příloze. Pro tvorbu animace se využije nástroj Inventor Studio, který se nachází na kartě systémové prostředí. Základní okno nástroje Inventor Studio lze vidět na obr. 3-33. K vytvoření samotné animace budou stačit dvě funkce. První z nich je animace parametru a druhá je animace vazby. Nastavení obou těchto animací je velmi podobné. Vždy se nastaví počáteční a koncová hodnota. Při animaci se budou obě tyto hodnoty měnit tak, aby dosáhly koncové hodnoty na konci nastaveného časového úseku. Další možnosti nastavení a renderování animace lze najít přímo v oficiální nápovědě Inventoru [21].

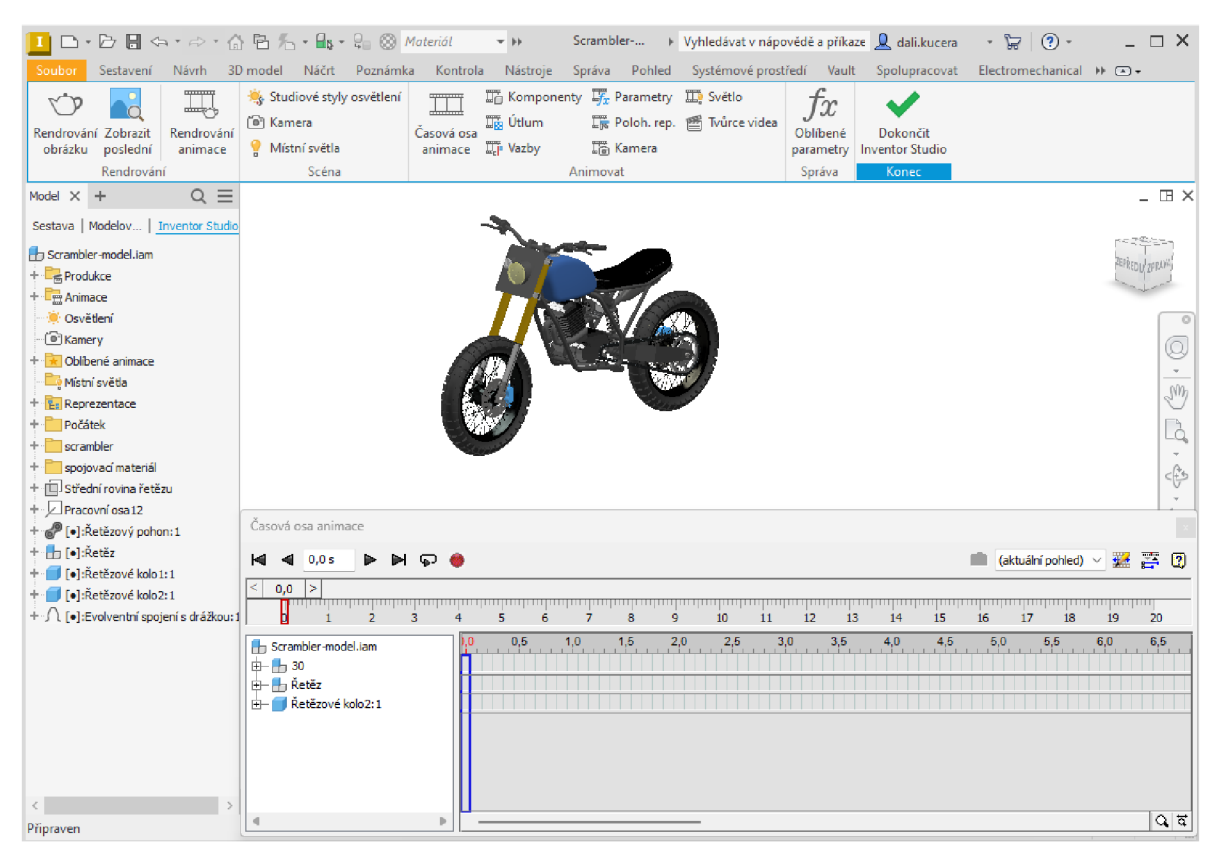

Obr. 3-33 Inventor studio

### 3.7 Tvorba modelů víceřadých řetězů

Při návrhu řetězového převodu je někdy potřeba použít víceřadý řetěz. V generátoru řetězových převodů lze zvolit počet řad řetězu, který symbolizuje veličina k, avšak nikde se už nepodařilo dohledat návod na tvorbu modelu tohoto víceřadého řetězu. Z tohoto důvodu je v této části práce popsán postup na tvorbu modelu víceřadého řetězu, který už není součástí výukových prezentací v příloze.

Při tvorbě víceřadého řetězu je postup naprosto stejný jako je popsán v prezentaci Tvorba modelu řetězového převodu. Liší se pouze až na konci, kdy už je vytvořen a kompletně zavazben jednořadý řetěz. Následně se v sestavě opět použije funkce obdélníkové pole. Dialogové okno tohoto poleje na obr. 3-34.

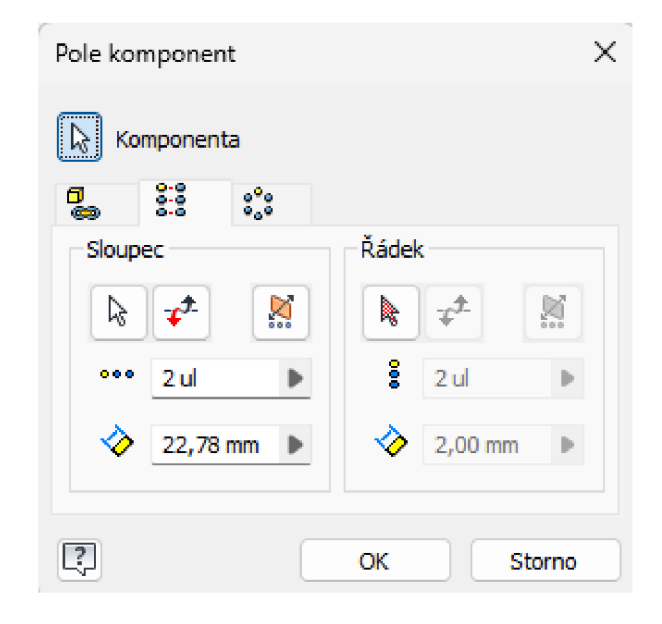

Obr. 3-34 Obdélníkové pole při tvorbě modelu víceřadého řetězu

V dialogovém okně na obr. 3-34, se prvně musí vybrat komponenty. Zde je potřeba vybrat oba typy článků řetězu. Jako směr se zvolí počátková osa Z součásti, ve které je vytvořen adaptivní náčrt dráhy řetězu. Dále se do počtu sloupců zadá zvolený počet řad řetězu a do hodnoty vzdálenost se zadá hodnota vzdálenosti mezi řadami řetězu. V Inventoru je tato hodnota označena  $p_t$ , ale v příslušné normě ČSN 02 3311, podle které je vytvořen tento modelový řetěz, je tato hodnota označena e. Po vytvoření pole vznikne model dle obr. 3-35.

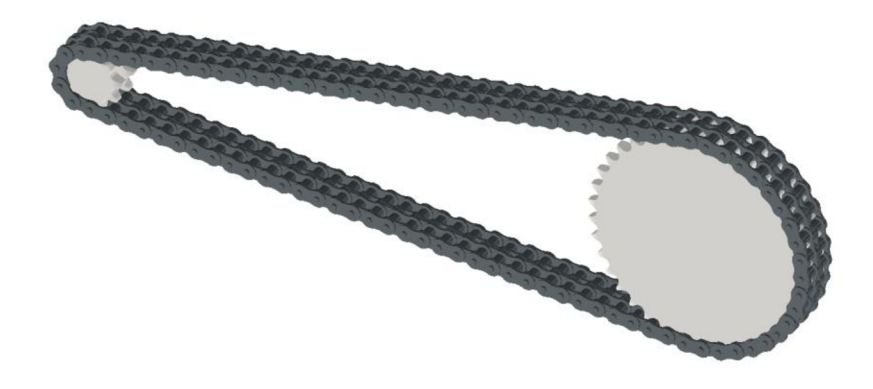

Obr. 3-35 Model víceřadého řetězu

Při vazbení počátkových rovin XY řetězových kol je nutné hlídat, aby kola byla správně orientována, jelikož je jejich počátková rovina XY uprostřed první řady a další řady jsou vytvořeny v kladném směru osy Z. Polohu počátkové roviny XY hnacího kola lze vidět na obr. 3-36. Z tohoto důvodu už není jedno, jakým směrem se roviny XY ztotožní, na rozdíl od jednořadých kol.

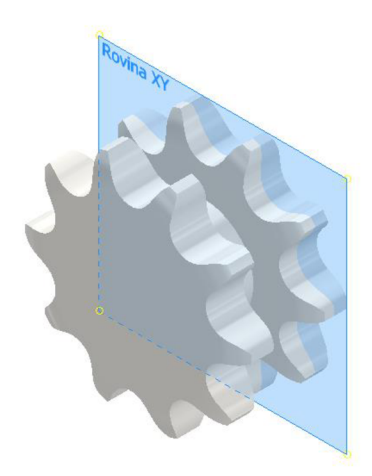

Obr. 3-36 Poloha počátkové roviny XY řetězového kola pro víceřadý řetěz

#### 3.8 Tvorba knihovny obsahového centra

Jelikož v Inventoru žádná knihovna obsahového centra neobsahuje řetězové články, tak v rámci této práce byla knihovna vytvořena. Vytvořená knihovna obsahového centra by měla ulehčit práci nejen studentům, ale všem, ke kterým se tato knihovna dostane při tvorbě modelu řetězového převodu. Po dohodě s vedoucím práce bylo určeno, že nej vhodnější bude do knihovny vložit modely řetězů podle norem ČSN. Výsledná knihovna obsahového centra proto obsahuje články řetězů podle čtyř norem ČSN, které dohromady obsahují 88 velikostních typů článků.

Celá knihovna byla tvořena tak, že pokud uživatel použije v Inventoru funkci generátor řetězových převodů, tak aby vkládání z obsahového centra odpovídalo generátoru řetězových převodů. Pokud si uživatel v generátoru řetězových převodů vybere normu ČSN a určitý typ řetězu, tak potom při vkládání článků z obsahového centra vybírá článek opět podle stejné normy a typu, jako v generátoru řetězových převodů.

Pro vytvoření knihovny obsahového centra byly vždy ke každé normě vytvořeny 2 modely článků, vnitřní a vnější. Z těchto modelů se následně vytvořila iSoučást s rozměry kótovanými pomocí parametrů, která byla publikována a ke každé normě pak byly přidány jednotlivé rozměry parametrů všech typů článků.

Vkládání článků z obsahového centra funguje tak, že se musí vložit jednotlivě vnitřní a vnější článek řetězu, každý podle své normy a rozměrového typu.

V kapitole 3.7 bylo popsáno vytvoření modelu víceřadého řetězu, což není problém, a proto při vytváření knihovny obsahového centra Řetězové články dle norem ČSN v ní byly vytvořeny pouze jednořadé články s tím, že kdyby bylo potřeba vytvořit víceřadý řetěz, využije se už jen funkce pole.

### 3.9 Tvorba modelu řetězového převodu v jiných 3D modelovacích programech

Na trhu existuje mnoho 3D modelovacích programů pro tvorbu modelů a sestav, nejen program Inventor. Proto je v této části práce krátký přehled možností tvorby modelu řetězového převodu v ostatních nej používanějších modelovacích programech.

#### 3.9.1 SOLIDWORKS

Program SOLIDWORKS neobsahuje žádnou funkci, která by umožnila návrh řetězu, jako je tomu v Inventoru, kde je přímo generátor řetězového převodu. Pokud chce uživatel tvořit model řetězového převodu v programu SOLIDWORKS, musí si vytvořit jak modely článků řetězu, tak i modely řetězových kol. Pokud už bude mít uživatel hotové modely, pak už není problém vytvořit kompletní sestavu, jelikož SOLIDWORKS má přímo velmi užitečnou funkci pro vytvoření pole řetězových článků [22]. Dále obsahuje také funkci pro zjištění délky řetězu.

Jakmile se v něm vytvoří náčrt dráhy řetězu, použije se funkce pole řetězových článků, pomocí které se vyberou oba články řetězu a jejich dráha. Program pak už vytvoří kompletní model řetězu.

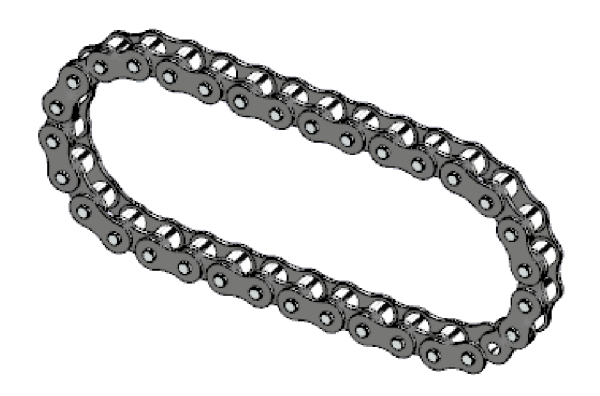

Obr. 3-37 Řetěz vytvořený v programu SOLIDWORKS [22]

#### 3.9.2 Creo

V tomto programu opět neexistuje žádné obsahové centrum, ve kterém by byly umístěny články řetězů. Program nemá žádné funkce, které by usnadnily tvorbu modelu. Model řetězového převodu se musí vytvořit tak, že se nejprve vymodelují řetězová kola, oba články řetězu a pak se musí článek po článku vazbit na dráhu řetězu.

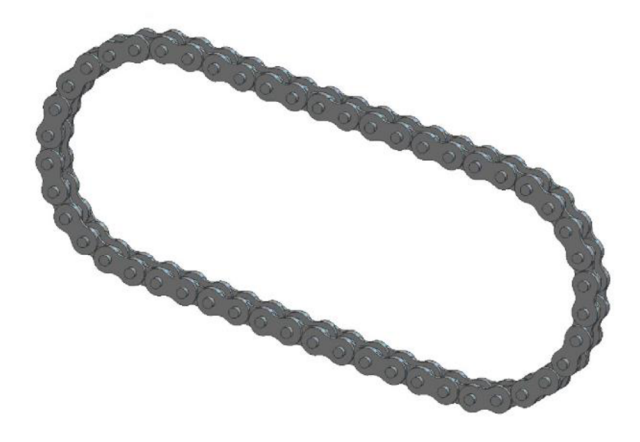

Obr. 3-38 Řetěz vytvořený v programu Creo [23]

#### 3.9.3 Onshape

Tento program pro tvorbu 3D modelů sice není moc známý, ale je zde uveden z důvodu, že je k dispozici zdarma komukoli. Další jeho velká výhoda je, že se nestahuje do počítače, ale spouští se pouze v internetovém prohlížeči. Z toho vyplývá, že ho lze používat i na málo výkonném počítači nebo dokonce i na telefonu.

V tomto programu taky neexistuje funkce, která by byla přímo určená k vytváření modelů řetězu, ale model řetězu se dá vytvořit pomocí funkcí, které v programu jsou. Dle zdroje [24] se jednomu uživateli programu podařilo napsat skript, který by měl vygenerovat model řetězového převodu na základě zadaných parametrů, ale bohužel funkčnost tohoto skriptu se v rámci této práce nepodařilo ověřit.

Na obr. 3-39 je vidět, že v programu Onshape lze vytvořit model řetězu, i když je tento model velmi zjednodušený, ale určitě je možné dále na modelu řetězu pracovat tak, aby vypadal více reálně.

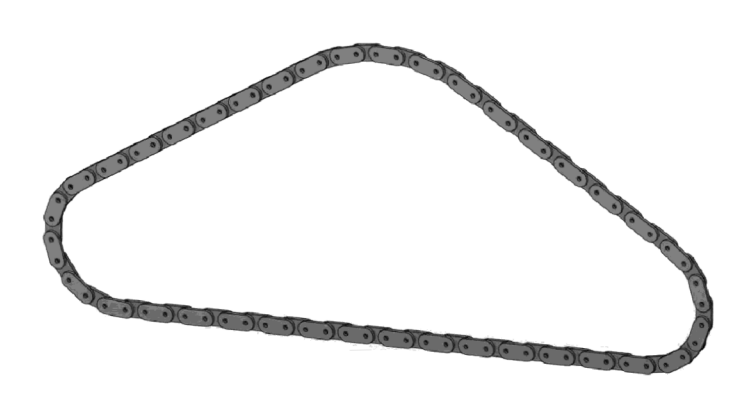

Obr. 3-39 Jednoduchý model řetězu vytvořený v programu Onshape [25]

### 4 DISKUZE

V této části práce je nejprve vysvětlen přinos popisovaného postupu tvorby modelu řetězového převodu a jeho nedostatky. Následně je zde popsána příprava dat pro další výukový příklad a tvorba knihovny obsahového centra. Dále je zde vysvětleno, proč se práce více nezabývala výpočtem řetězu a na konci je vysvětlen důvod, proč nejsou kompletní modely součástí přílohy práce.

Tvorba modelu řetězového převodu popsaná v této práci má oproti ostatní dostupným návodům nezpochybnitelnou výhodu v tom, že výsledný model je adaptivní. Adaptivita zajistí, že se po úpravě geometrie v generátoru řetězového převodu upraví i výsledný model řetězu, a proto u něj lze v jakékoli sestavě velmi jednoduše změnit jeho geometrii.

• Nedostatky popisovaného postupu tvorby modelu

Postup popsaný v prezentaci Tvorba modelu řetězového převodu má slabinu v tom, že se řetězové články k sobě nevazbí pomocí os jednotlivých čepů, ale vazbí se pomocí počátkových rovin (roviny procházející středem článku) k dráze řetězu. Na rovných částech dráhy řetězu není žádný problém a čepy vnějších článků dokonale pasují do otvorů ve vnitřních článcích. Problém ale nastává, když je dráha řetězu zakřivená a je více viditelný při malém poloměru zaoblení řetězové dráhy. Když je článek řetězu na zaoblené části dráhy, tak se na některých místech (většinou na začátku, nebo konci zaoblení) stane, že čepy vnějších článků nesedí do děr ve vnitřních článcích. U příkladu, který je popsán v prezentaci jsou pouze 2 články, které do sebe přesně nesedí a vzdálenost osy čepu a osy díry je přibližně 1 mm, což je při rozměrech řetězu zanedbatelná hodnota. Tento problém se projeví tak, že na řetězu vznikne výstupek, který by tam při správném napnutí být neměl.

Bylo provedeno i mnoho pokusů se zavazbením článků pomocí os děr. Při tomto způsobu vazby je potřeba každý článek zavazbit na 2 místech. Zde ovšem vznikl problém při animaci řetězu v situaci, kdy se už jedna zavazbená část článku přesunula na dráze řetězu z rovné na zaoblenou část a druhá byla ještě na rovné části dráhy. V místě tohoto přechodu se animace vždy zasekla a Inventor nahlásil chybu. Po mnoha pokusech s různými vazbami bylo zjištěno, že pokud se článek řetězu zavazbí pomocí dvou prvků, tak článek v animaci neprojde přes přechod z rovné části dráhy na zaoblenou. Proto byl v prezentaci zvolen způsob zavazbení pomocí počátkové roviny s tím, že při malém počtu zubů řetězového kola mohou přibližně dva až čtyři články méně přesně pasovat.

Další chyba může také vzniknout při nastavování polohy řetězových kol, konkrétně v prezentaci Tvorba modelu řetězového převodu na slidu 27. Zde je potřeba pečlivě nastavit polohu řetězového kola tak, aby válečky seděly do zubových mezer kola. Může se stát, že při nepečlivosti nastavení polohy bude výsledný model nereálný, jelikož budou řetězové články pronikat do řetězového kola.

Velkým problémem při vytváření modelu řetězového převodu také bylo, že se pro vazbení geometrie nedal použít soubor Válečkový řetěz.ipt, vytvořený pomocí generátorů řetězových převodů. Pokud se cokoli v tomto souboru zavazbilo k nějaké geometrii, tak při následné změně pomocí generátoru se v tomto souboru náčrt dráhy řetězu pravděpodobně pouze nezměnil, jak by bylo očekáváno, ale velmi pravděpodobně se smazal a vložil znovu. Z tohoto důvodu se veškerá geometrie, která byla zavazbená k dráze řetězu rozpadla a bylo ji nutné znovu nadefinovat. Proto byl zvolen způsob, že se vytvoří nový náčrt drahý řetězu popsaný v prezentaci Tvorba modelu řetězového převodu na slidech 7 až 9.

• Příprava dat pro další příklad a tvorba knihovny obsahového centra

V rámci práce byly navíc připraveny data pro další příklad, který má být formou samostatné práce studentů, při které mohou využít obsah předchozích prezentací a více si zažít postup tvorby modelu řetězu. V této samostatné úloze budou mít studenti za úkol vytvořit pomocí řetězu pohon vačkových hřídelí u jednovalcového motoru. Cílem žádného z úkolů není vytvořit správný konstrukční návrh řetězového převodu, ale pouze vytvořit model v Inventoru. Model k této úloze byl opět stažen z knihovny GrabCAD [26]. Následně byl upraven tak, aby studenti mohli pouze vytvořit řetězový pohon a nemuseli už upravovat geometrii. K tomuto příkladu byla ještě vytvořena krátká prezentace s názvem Tvorba modelu řetězového převodu-samostatná práce, ve které je stručně popsáno zadání a několik rad pro tvorbu modelu. Prezentace i model k tomuto příkladu jsou opět v příloze.

Program Inventor sice obsahuje obsáhlé obsahové centrum, ale bohužel v něm nelze najít žádné řetězy, ani řetězové články, proto byla v rámci této práce vytvořena knihovna obsahového centra s názvem Řetězové články dle norem ČSN. Knihovna má ulehčit tvorbu řetězového převodu tak, že uživatel už nebude muset vytvořit model řetězového článku, ale pouze jej vloží z obsahového centra. Tato knihovna je umístěna v příloze, aby ji mohl kdokoli, kdo bude tuto práci číst, použít. Knihovna obsahového centra obsahuje řetězové články podle čtyř ČSN norem a je v ní zahrnuto celkem 88 rozměrových typů.

• Návrhový výpočet řetězu

Dále je vhodné vysvětlit, proč se to práce více nezabývala výpočtem řetězu. Samotná výuková prezentace byla celou dobu tvořena pro předmět 3CC, který je vyučován v 1. ročníku bakalářského studia. Předmět 3CC má studenty seznámit s tvorbou modelů a používáním pokročilých funkcí v programu Inventor a nemá za cíl naučit studenty navrhovat součásti na základě výpočtů, protože výpočet strojních součástí se studenti naučí až v dalších ročnících v předmětech, jako je pružnost pevnost, konstruování strojních součástí a samotný výpočet řetězového převodu se řeší až v předmětu konstruování strojůpřevody, který je vyučován až v posledním semestru bakalářského studia. Dalším důvodem, proč se v samotném návodu více nezabývalo výpočtem bylo, že z důvodu názornosti byl pro modelování řetězového převodu vybrán model motocyklu, který si snad každý student strojní fakulty dokáže představit.

Jelikož byla snaha, aby model byl co nejvíce reálný, byl do zadání prezentace vybrán motocykl, konkrétně Fantic Cabalero 500, který nejlépe odpovídal modelu nalezenému v online knihovně. U tohoto i u většiny jiných motocyklů se používají speciální samomazné rychloběžné řetězy, jejichž normy bohužel nejsou obsaženy v generátoru řetězových převodů v Inventoru. Z tohoto důvodu byl ve zdroji [27] zjištěn typ řetězu použitého na motocyklu. Dle tohoto typu byl následně vybrán rozměrový ekvivalent řetězu, ale už podle normy ČSN 02 3311. Zde bohužel vznikl problém, jelikož byl vybrán rozměrový ekvivalent, nikoli ekvivalent, který by byl vhodný pro aplikaci na motocyklu. Vybraný řetěz podle této normy totiž není vhodný na výkonové a otáčkové hodnoty, kterých dosahují motocykly.

Pokud by se provedl výpočet s reálnými hodnotami motocyklu, tak by tento řetěz dle normy ČSN 02 3311 neměl být použit. Pokud by cílem této práce bylo seznámit studenty kompletně i s výpočtem řetězu, bylo by velmi vhodné zvolit jinou aplikaci řetězového převodu a jiné výkonové parametry. Například nějaký stroj, kde řetěz přenáší celou dobu výkon o konstantní hodnotě a nevybírat příklad použití na motocyklu, kde výpočet řetězů není vůbec jednoduchý, jelikož zde řetěz většinu času nepřenáší plný výkon motoru, ale tento výkon přenáší pouze v určitých špičkách.

Při ověření funkce výpočtu v generátoru řetězového převodu v Inventoru, popsaném v bodě 3.6.2, bylo při výpočtu určitého řetězu zjištěno, že návrh generátoru řetězových převodů v Inventoru je velmi konzervativní, oproti výpočtu ve zdroji [7]. Inventor totiž používá mnohem více součinitelů pro korigování výkonu. Důležitým zjištěním bylo, že pokud se provedl výpočet řetězu stejných parametrů, jako řetězu z příkladu 17-5 na straně 1028 ve zdroji [7], tak by tento řetěz dle Inventoru nevyhovoval. V příkladu 17-5 se rozměrový typ řetězu volí z diagramu na obrázku 17-19 na straně 1024. Stejný diagram je i v Inventoru při volbě rozměrového typu řetězu, ale jelikož jsou zadané parametry jen o maličko vyšší než je podle Inventoru přípustné, tak poté oznámí chybu návrhu, ale ve zdroji [7] byl tento rozměr řetězu pro zadané výkonové parametry zvolen. S ohledem na výsledek výpočtu řetězového převodu v Inventoru lze tuto výpočetní funkci využít, ale je potřeba brát v úvahu skutečnost, že výsledek bude více naddimenzován než by mohl, např. dle zdroje [7], být.

• Umístění modelů do přílohy práce

Bohužel z důvodu velikostí modelů, tyto modely nemohou být umístěny v příloze této práce, ale budou k dispozici studentům předmětu 3CC, pro který primárně vznikly výukové prezentace v rámci této práce. Z tohoto důvodu byly také vytvořeny velmi zjednodušené modely, které jsou umístěny v příloze a budou připraveny, pokud by si chtěl i někdo, kdo nebude studentem předmětu 3CC, zkusit udělat model řetězového převodu podle návodů v prezentacích.

## 5 ZÁVĚR

V rámci této bakalářské práci byl podle zadání vytvořen ucelený návod na vytvoření modelu řetězového převodu. Postupně byly popsány veškeré funkce v programu Inventor, které jsou na tvorbu tohoto modelu potřeba. Tento ucelený návod je zpracován formou prezentace, která je v příloze. Dále byl také vytvořen návod, opět formou prezentace, na animaci vytvořeného řetězového převodu nad rámec zadání, jelikož je velmi často potřeba vytvořit výstup z Inventoru jinak než pomocí výkresu.

Součástí práce jsou připraveny tři modely, na kterých byly veškeré postupy popsány. Tyto modely budou k dispozici studentům předmětu 3CC, pro který byly návody v rámci této práce vytvořené. První model motocyklu slouží k vytvoření samotného řetězového převodu, druhý byl vytvořen pro případ, že by se nějakému studentovi nepodařilo vytvořit tento model řetězu, tak aby i tak mohl pokračovat dále. Třetí model je nachystán pro samostatnou práci studentů, aby si procvičili tvorbu modelu řetězového převodu.

Dále byla v programu Inventor vytvořena knihovna obsahového centra, která má sloužit pro ulehčení tvorby modelu řetězu. Knihovna obsahuje články řetězu podle čtyř ČSN norem a celkově obsahuje 88 rozměrových typů řetězových článků.

V rámci práce bylo také zjištěno, že Inventor má funkci na generování řetězového převodu, která ho odlišuje od ostatních programů na trhu, ale bohužel tato funkce není bezchybná a nevytváří dostatečně vizuálně přívětivý model řetězového převodu.

S ohledem na zadání této bakalářské práce lze konstatovat, že byly splněny všechny části zadání. Byly vytvořeny i části navíc, které by měly čtenářům této práce usnadnit tvorbu modelu řetězového převodu.

### 6 SEZNAM POUŽITÝCH ZDROJŮ

- [1] *Standard handbook of chains: chains for power transmission and material handling.* 2nd ed. Boca Raton: CRC Press, 2006. ISBN 1-57444-647-9.
- [2] *History of Chain* [online]. Conkord Engineering: Manufacturer & Exporter of Conveyor chain [cit. 2023-14-02]. Dostupné z: <http://www.conkordengineering.com/history-of-chain.php>
- [3] KRAJÍČEK, Jan a Mirek ROLLINGER. *Motocyklové řetězy. Motorkáři, cz: internetv jedné stopě* [online]. 14.3.2011 [cit. 2023-02-14]. Dostupné z: <https://www.motorkari.cz/clanky/jak-na-to/motocyklove-retezy-17350.html>
- [4] *Renold: history of company,* [online], [cit. 2023-02-16]. Dostupné z: <https://www.renold.com/company/history>
- [5] *Chain history: why durability is key for today's roller chains. Tsubaki Europe*  [online]. 2021 [cit. 2023-02-08]. Dostupné z: [https://tsubaki.eu/news/2021/09/chain-history-why-durability-is-key-for-todays](https://tsubaki.eu/news/2021/09/chain-history-why-durability-is-key-for-todays-)roller-chains/
- [6] BOHAČEK, František. *Části a mechanismy strojů III: Převody.* Druhé vydání. Brno: Rektorát Vysokého učení technického v Brně, 1987.
- [7] SHIGLEY, Joseph, Charles MISCHKE a Richard BUDYNAS, Miloš VLK, ed. *Konstruování strojních součástí.* Přeložil Martin HARTL. V Brně: VUTIUM, 2010. Překlady vysokoškolských učebnic. ISBN 978-80-214-2629-0.
- [8] HOSNEDL, Stanislav a Jaroslav KRÁTKÝ. *Příručka strojního inženýra: obecné strojní části 2.* Praha: Computer Press, 2000. Edice strojaře. ISBN 80-7226-202-5.
- [9] *Konstrukce válečkového řetězu: Řetězy CZ a Tsubaki. Řetězy Contra Praha s.r.o.*  [online], [cit. 2023-02-17]. Dostupné z: [https://www.contra.cz/cz/retezovy\\_prevod/konstrukce\\_valeckoveho\\_retezu.html](https://www.contra.cz/cz/retezovy_prevod/konstrukce_valeckoveho_retezu.html)
- [10] BOSANSKY, Miroslav. *Konštruovanie II, Konštrukčné uzly.* 1. vyd. Bratislava: Nakladateľstvo STU, 2011, 326 s. : il., tabulky, grafy. ISBN 978-80-227-3510-0.
- [11] *Silent Chain* [online]. Allied Locke Industries [cit. 2023-04-08]. Dostupné z: [https://chains.alliedlocke.com/viewitems/recision-roller-chains-silent-chain](https://chains.alliedlocke.com/viewitems/recision-roller-chains-silent-chain-)inverted-tooth/lent-chain-inverted-tooth-3-16-series-silent-chain
- [12] BREZINA, Stanislav. *Analýza technologie výroby řetězových kol.* [online] Brno, 2009 [cit. 2023-03-01]. Dostupné z: [https://www.vut.cz/studenti/zav](https://www.vut.cz/studenti/zav-)prace/detail/19562. Bakalářská práce. Vysoké učení technické v Brně, Fakulta strojního inženýrství, Ustav strojírenské technologie. Vedoucí práce Oskar Zemčík.
- [13] *Nápověda aplikace Inventor* [online], [cit. 2023-03-01]. Dostupné z: <https://help.autodesk.com/view/INVNTOR/2023/CSY/>
- [ 14] FORT, Petr a Jaroslav KLETECKA . *Autodesk Inventor: tvorba digitálních prototypů.* 3., aktualiz. vyd. Brno: Computer Press, 2012, 314 s. Učebnice (Computer Press). ISBN 978-80-251-3728-4.
- [15] *[\Roller](file:///Roller) Chains\Rack and Pinion Gear Mate\ Animation] Tutorial\Inventor Studio\*  [online]. Youtube. 21.3.2022 [cit. 2023-02-26]. Dostupné z: [https://youtu.be/Ds04cMPxRN8.](https://youtu.be/Ds04cMPxRN8) Kanál uživatele NOOB b Design.
- [16] *Full 3D chain tutorial with real time movement \ Autodesk Inventor* [online]. Youtube. 20. 10. 2015 [cit. 2023-02-26]. Dostupné z: [https://youtu.be/G4ZsCWFlvNc.](https://youtu.be/G4ZsCWFlvNc) Kanál uživatele Tech3D.
- [17] *lak vybrat motorku?* [online]. [K2Moto.cz \[](http://K2Moto.cz)cit. 2023-03-10]. Dostupné z: <https://www.k2moto.cz/blog/poradna/jak-vybrat-motorku>
- [18] *Scrambler Bike* [online]. The GrabCAD Community Library: Free CAD Designs, Files & 3D Models. 24.5.2022 [cit. 2023-01-31]. Dostupné z: [https://grabcad.com/library/scrambler-bike-l.](https://grabcad.com/library/scrambler-bike-l) Autor: Lucas Dias.
- [19] *Inventor Chain Drive Generator* [online]. Youtube. 8. 8. 2011 [cit. 2023-02-11]. Dostupné z: [https://youtu.be/RmE8\\_dMlj00.](https://youtu.be/RmE8_dMlj00) Kanál uživatele Cad Insights.
- [20] *Nápověda aplikace Inventor: Dialog Generátor válečkových řetězů karta Návrh*  [online]. Autodesk, Inc. [cit. 2023-02-12]. Dostupné z: [https://help.autodesk.com/view/IN V](https://help.autodesk.com/view/IN)NTOR/2023/CSY/?guid=GUID-2F043254- E229-4981-93EF-BC5 A960F5942
- [21] *Nápověda aplikace Inventor: Animace modelu v prostředí Studio* [online], [cit. 2023-03-02]. Dostupné z: <https://help.autodesk.com/view/INVNTOR/2023/CSY/?guid=GUID-EF52122B->928A-4C68-B93D-2433440A6255
- [22] *Online nápověda Solidworks: Pole součástí řetězce* [online], [cit. 2023-02-18]. Dostupné z:

[https://help.solidworks.com/2022/english/solidworks/sldworks/c\\_chain\\_componen](https://help.solidworks.com/2022/english/solidworks/sldworks/c_chain_componen)  t\_pattern.htm

- [23] *How to create a chain in Creo Parametric* [online]. 12.12.2014 [cit. 2023-03-02]. Dostupné z: [https://community.ptc.com/t5/PTC-Education-Forum/How-to-create](https://community.ptc.com/t5/PTC-Education-Forum/How-to-create-)a-chain-in-Creo-Parametric/td-p/383990. Autor sm.
- [24] *Onshape: Sprocket and Chain Assembly* [online]. Onshape Forums. 29.10.2021 [cit. 2023-03-03]. Dostupné z: [https://forum.onshape.com/discussion/15832/sprocket-and-chain-assembly.](https://forum.onshape.com/discussion/15832/sprocket-and-chain-assembly) Autor imants\_smidchens.
- [25] *Onshape Animate Chain hack* [online]. Youtube. 26. 9. 2020 [cit. 2023-02-19]. Dostupné z: [https://youtu.be/kMy4j\\_LYuYo.](https://youtu.be/kMy4j_LYuYo) Kanál uživatele John McClary.
- [26] *4-stroke combustion engine 1.0* [online]. The GrabCAD Community Library: Free C AD Designs, Files & 3D Models. 27.12.2019 [cit. 2023-03-10]. Dostupné z: [https://grabcad.com/library/4-stroke-combustion-engine-l-0-l.](https://grabcad.com/library/4-stroke-combustion-engine-l-0-l) Autor: Ilya Kotau.
- [27] *Fantic Caballero Scrambler 500 21 Řetěz DID Super Heavy Duty* [online]. [wemoto.cz](http://wemoto.cz) [cit. 2023-03-18]. Dostupné z:

[http://www.wemoto.cz/bikes/fantic/caballero\\_scrambler\\_500/21/picture/chain\\_did](http://www.wemoto.cz/bikes/fantic/caballero_scrambler_500/21/picture/chain_did)  \_super\_heavy\_duty/

## 7 SEZNAM OBRÁZKŮ

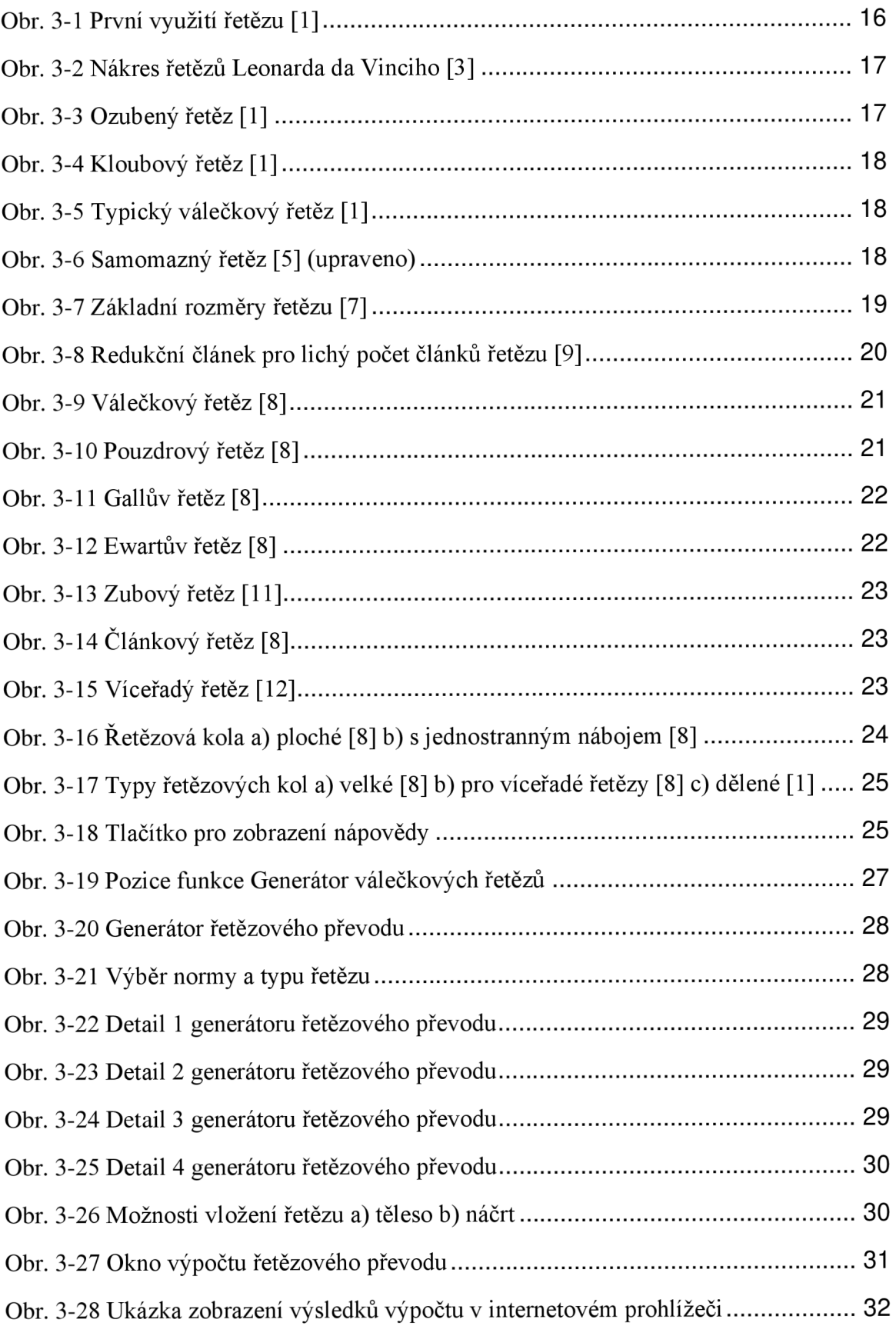

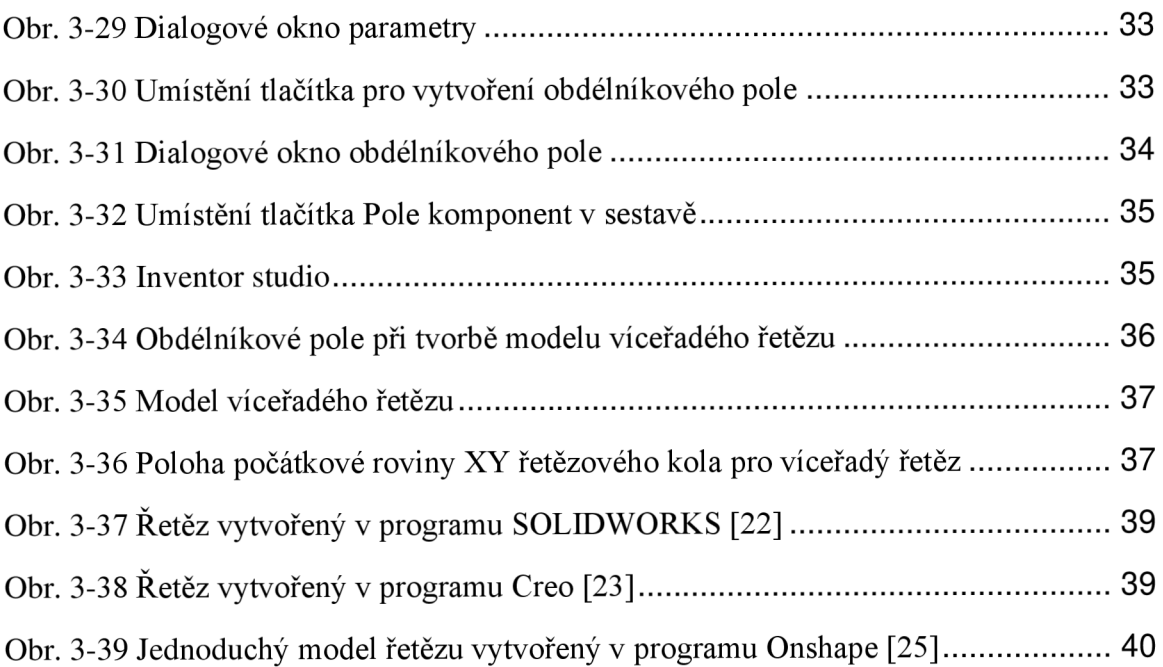

## 8 SEZNAM PŘÍLOH

• Přílohy uložené spolu s bakalářskou prací:

Tvorba modelu řetězového převodu.pdf Animace řetězového převodu.pdf Tvorba modelu řetězového převodu-samostatná práce.pdf Řetězové články dle norem ČSN.idcl Scrambler-zjednodušený model Motor-zjednodušený model

• Přílohy odevzdané vedoucímu práce:

Tvorba modelu řetězového převodu.pptx Animace řetězového převodu.pptx Tvorba modelu řetězového převodu-samostatná práce.pptx Scrambler-model. zip Scrambler-model s řetězem.zip Motor.zip